## **Mode d'emploi**

**Toutes les informations pour démarrer avec Bike Labyrinth.**

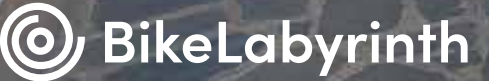

Civita di Bagnoregio

## **Faites du vélo dans le monde entier**

Avec Bike Labyrinth, vous pouvez parcourir à l'infini plus de 600 itinéraires cyclables à travers le monde, du polder à la métropole ! Dans ce manuel, vous trouverez toutes les informations pour commencer à utiliser votre Bike Labyrinth.

**Bonne promenade!**

### **Table des matières**

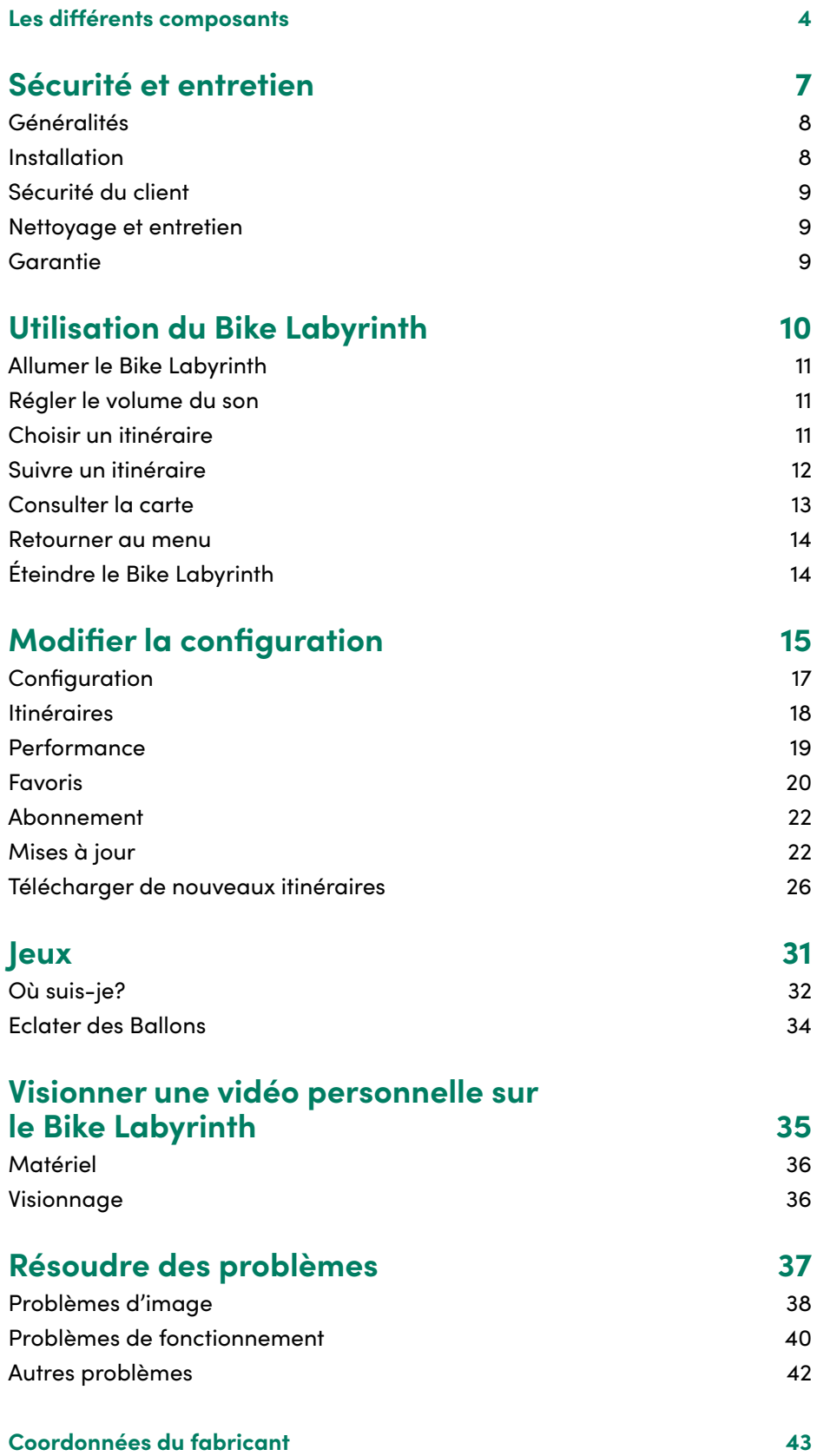

### **Les différents composants**

**Les pièces suivantes peuvent être trouvées chez Bike Labyrinth.**

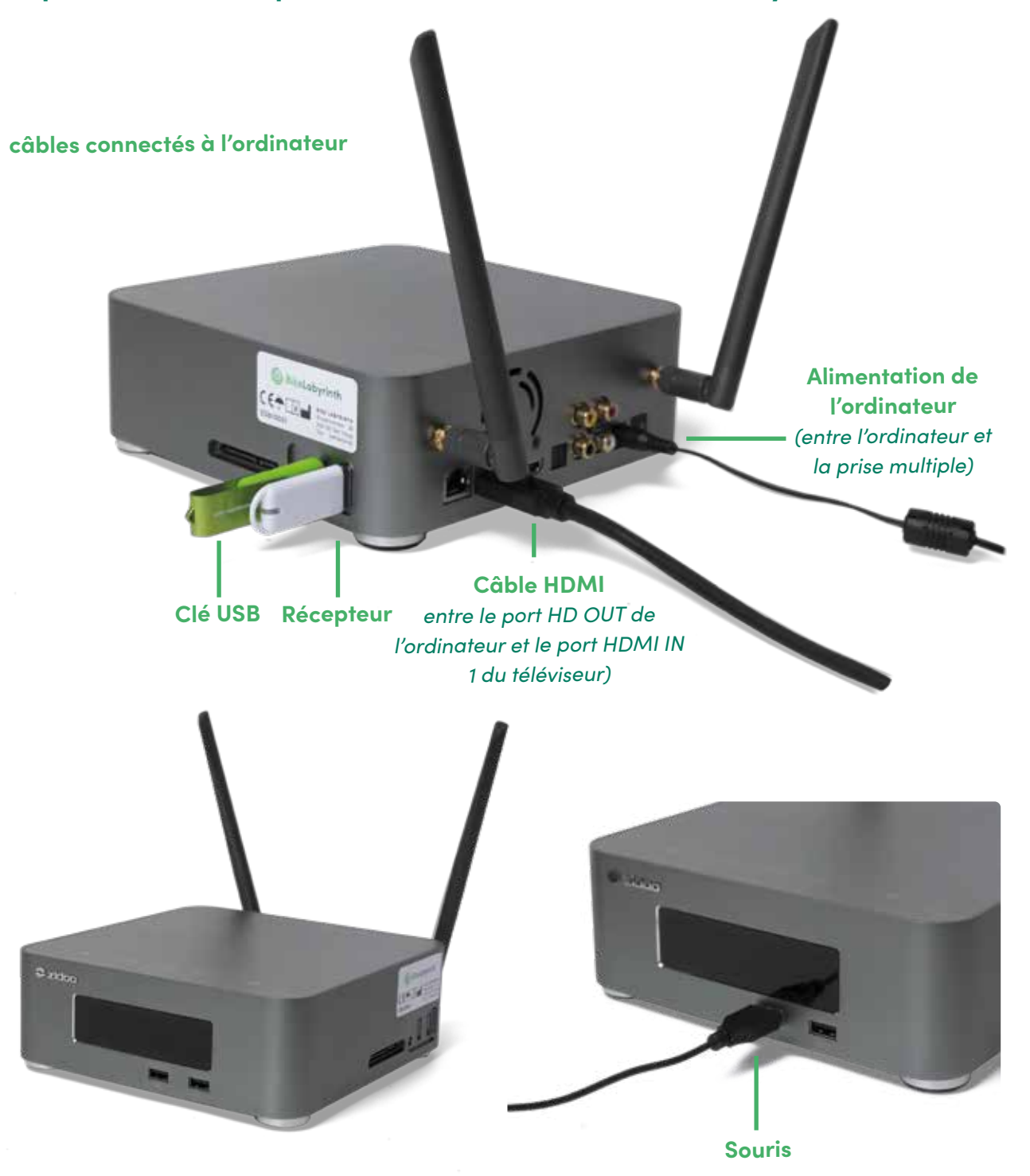

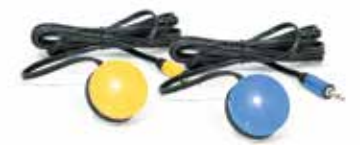

**Boutons jaune et bleu**  *(fixés sur le guidon)*

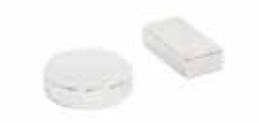

**Aimant** *(fixé sur la manivelle de la pédale)*

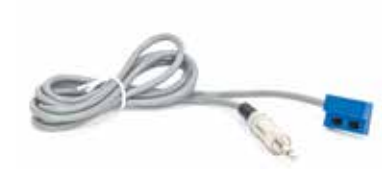

**Capteur** *(fixé sur l'entraîneur de mouvement)*

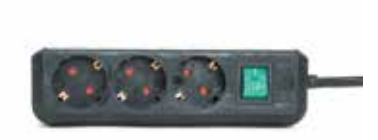

**Prise multiple**  *(Éteignez le Bike Labyrinth au moyen de l'interrupteur vert de la prise multiple)*

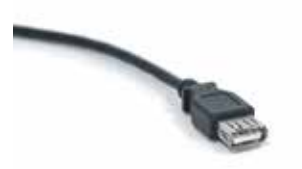

**Rallonge**  *(pour améliorer le déplacement du récepteur)*

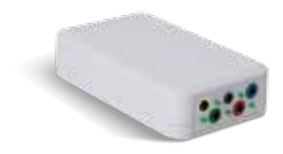

**Émetteur** *(Les boutons et le capteur sont branchés sur l'émetteur)*

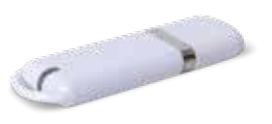

**Récepteur** *(connecté par une rallonge à un port USB de l'ordinateur)*

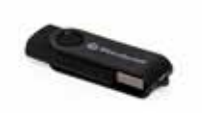

**Clé USB** *(se branche sur un port USB de l'ordinateur)*

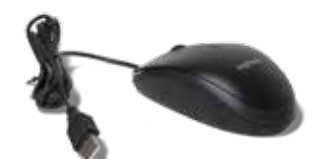

**Souris** *(se branche sur un port USB de l'ordinateur)*

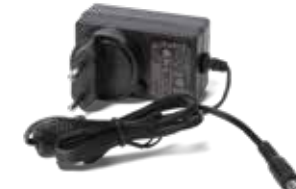

**Adaptateur secteur**  *(Se branche à l'ordinateur)*

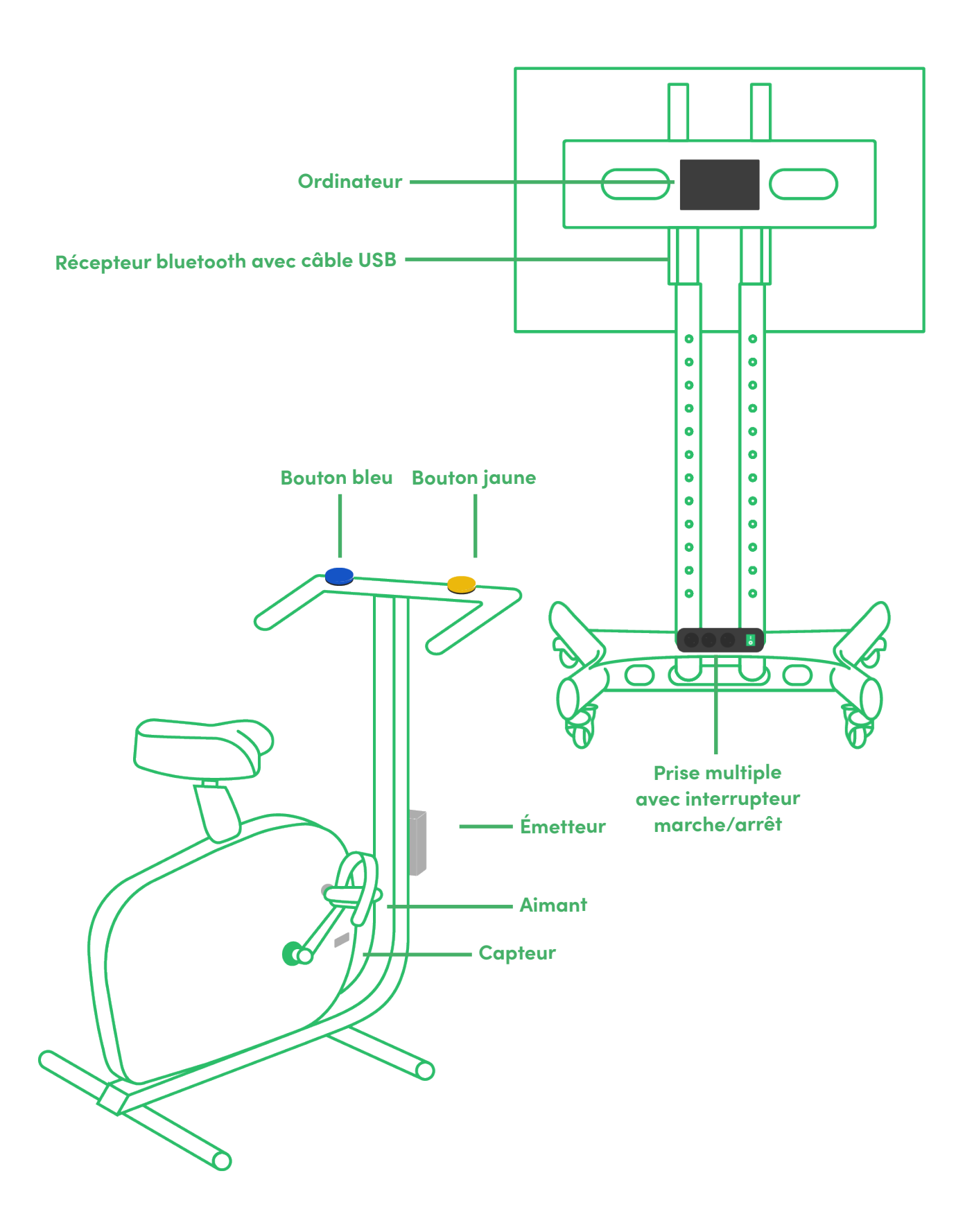

# Sécurité et **entretien**

### **Sécurité et entretien**

**Ce mode d'emploi concerne le Bike Labyrinth. Lisez attentivement les consignes d'installation et d'utilisation.** Le Bike Labyrinth est composé d'un logiciel Bike Labyrinth et d'accessoires d'autres fabricants. Lisez donc aussi très attentivement les consignes de sécurité des modes d'emploi du téléviseur et de l'ordinateur fournis. Le Bike Labyrinth est utilisé en combinaison avec un entraîneur de mouvement (un vélo d'intérieur). Assurez- vous d'être au courant de l'utilisation sûre de votre entraîneur de mouvement avant d'installer le Bike Labyrinth sur votre entraîneur de mouvement.

#### **Généralités**

**Lisez attentivement les consignes de sécurité et ce mode d'emploi.** 

Ce n'est qu'après en avoir fait une lecture complète que vous pourrez brancher le Bike Labyrinth et votre entraîneur de mouvement sur le réseau électrique. Contrôlez, avant d'introduire la fiche dans la prise de courant, si la tension de l'ordinateur, du téléviseur, et de l'entraîneur de mouvement correspond bien à celle du réseau électrique. La tension électrique pouvant varier selon le pays.

#### **Installation**

Placez le Bike Labyrinth et l'entraîneur de mouvement sur un sol plat, sec et bien ventilé. N'exposez jamais les composants du Bike Labyrinth à une chaleur ou à un froid extrêmes. L'humidité et/ou une température trop élevée peuvent provoquer des défaillances électroniques. Pour assurez une bonne qualité de l'image, ne placez pas l'écran TV en plein soleil.

Votre téléviseur est monté sur un support mobile et vous désirez déplacer le Bike Labyrinth. Éteignez d'abord le Bike Labyrinth puis débranchez la fiche de la prise de courant. Le support du téléviseur est muni de freins (voir ill.) ; débloquez les roues. Vous pouvez alors déplacer le téléviseur. Votre téléviseur est fixé au mur et vous désirez le déplacer, demandez à un personnel qualifié de le faire.

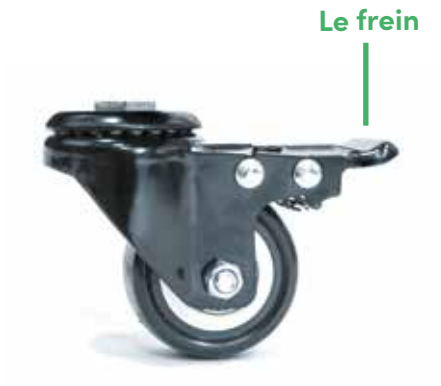

*Sur l'illustration, le frein est débloqué. Poussez le levier (indiqué par la flèche) vers le bas pour bloquer la roue.* 

#### **Sécurité du client**

**Toujours tenir compte lors du choix d'un itinéraire d'une possible réaction de frayeur de l'utilisateur.**

Soyez attentif aux signaux qui peuvent indiquer la confusion, l'instabilité ou une psychomotricité incontrôlée. Si vous craignez qu'un itinéraire puisse causer une réaction de frayeur chez l'utilisateur, choisissez un itinéraire au niveau de stimulation faible, et désactivez la fonction d'accélération (voir p. 11). Une personne doit également rester à proximité de l'utilisateur. Dans le menu du Bike Labyrinth, le niveau de stimulation de chaque itinéraire est indiqué par l'icône suivant :

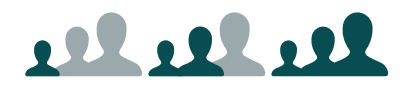

*Niveau de stimulation 1, 2 et 3. 1 indique un niveau de stimulation faible, 3 indique un itinéraire fréquenté à haut niveau de stimulation.*

#### **Nettoyage et entretien**

**Eviter les risques de court-circuit. Nous vous recommandons de toujours éteindre en premier le téléviseur puis l'ordinateur. Ensuite débrancher la fiche de la prise avec de procéder au nettoyage**

#### **Changer les piles**

Changer les piles AA de l'émetteur une fois par an ou dès qu'elles sont vides. Voir illustration p. 30.

#### **Nettoyage des boutons de commande**

Il est préférable de nettoyer les boutons jaune et bleu du guidon avec un produit désinfectant, et un chiffon doux qui ne bouloche pas. Utilisez un chiffon légèrement humide, et ne mouillez jamais les boutons afin d'éviter que l'humidité pénètre à l'intérieur. Ceci peut provoquer la formation de rouille dans le raccordement du bouton, et en altérer son fonctionnement!

#### **Nettoyage de l'écran TV et de l'ordinateur**

Dépoussiérez régulièrement l'écran TV et l'ordinateur. Ne nettoyez jamais l'écran TV et l'ordinateur avec de l'eau ou d'autres liquides.

#### **Garantie**

Tous les composants du Bike Labyrinth (logiciel et matériel) sont garantis deux ans. En cas de défaillances dont vous n'êtes pas responsable et qui se produisent dans les deux ans après livraison, nous réparerons sans frais les composants défectueux ou les remplacerons si besoin est. Si des composants sont changés dans le délai de garantie, la garantie ne sera pas prolongée. En cas de dommages dus à une mauvaise utilisation du Bike Labyrinth, les frais vous seront facturés.

## **Utilisation du Bike Labyrinth**

## **Utilisation du Bike Labyrinth**

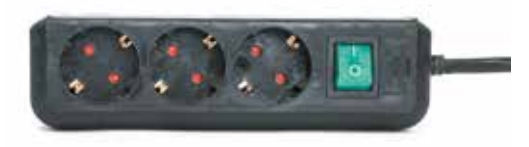

*Allumez le BikeLabyrinth avec l'interrupteur vert sur la multiprise.*

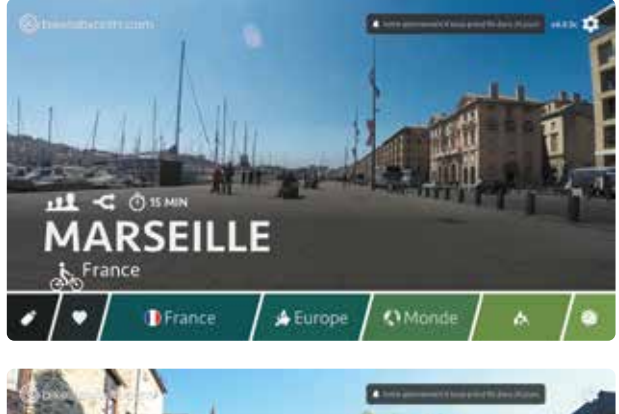

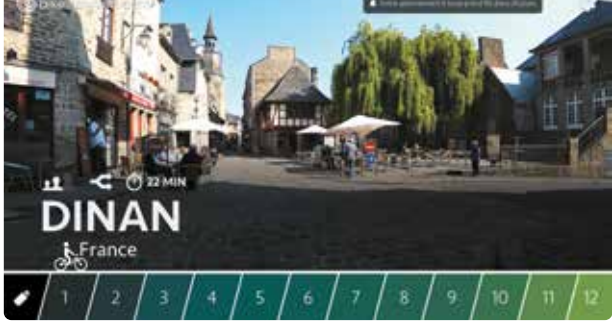

*Sélectionnez un itinéraire en déplaçant le cycliste sur la barre de sélection à l'aide des boutons jaune et bleu sur le guidon de l'entraîneur. Le bleu se place à gauche et le jaune à droite.*

#### **Allumer le Bike Labyrinth**

Allumez le Bike Labyrinth avec l'interrupteur vert de la prise multiple. Si l'écran TV ne s'allume pas quand vous appuyez sur l'interrupteur, appuyez alors sur le bouton en bas à droite de l'écran pour allumer le téléviseur.

Si vous n'avez pas acheté chez Bike Labyrinth l'écran auquel est connecté l'ordinateur, introduisez la fiche de l'ordinateur dans la prise de courant et allumez l'écran TV selon les indications du mode d'emploi de votre téléviseur.

#### **Régler le volume du son**

Appuyez sur le bouton en bas à droite de l'écran TV. Chaque pression du doigt fait passer d'une case de sélection à l'autre. Maintenez le bouton appuyé pour régler le volume du son.

#### **Choisir un itinéraire**

Choisissez un itinéraire en déplaçant le cycliste sur la bande d'options au moyen des boutons bleu et jaune fixés sur le guidon de votre entraîneur de mouvement. Le bleu est pour la gauche et le jaune pour la droite. Plus vous maintenez appuyé l'un des deux boutons, et plus le cycliste sur la bande d'options accélère.

#### **Informations sur l'itinéraire**

Au-dessus du nom de chaque itinéraire se trouvent des icônes qui donnent des informations sur cet itinéraire :

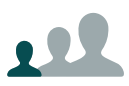

Fréquentation (niveau de stimulation) de l'itinéraire sur une échelle de 1 à 3. 1 indique que l'itinéraire a un faible niveau de stimulation, 3 indique qu'il s'agit d'un itinéraire fréquenté au niveau de stimulation élevé. L'exemple montre le niveau de stimulation 1.

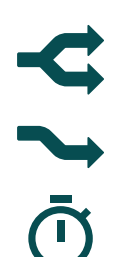

Itinéraire à options directionnelles ; vous pouvez choisir aux croisements la direction que vous voulez prendre.

Itinéraire sans options directionnelles.

Durée moyenne d'un itinéraire en minutes.

#### **Itinéraires favoris**

Vos itinéraires favoris sont réunis sous le cœur, au début de la bande d'options. Si vous êtes dans le menu et que vous voulez afficher rapidement vos itinéraires favoris, appuyez simultanément sur les boutons jaune et bleu. (Voir p. 16 pour plus d'infos sur la saisie d'itinéraires favoris.)

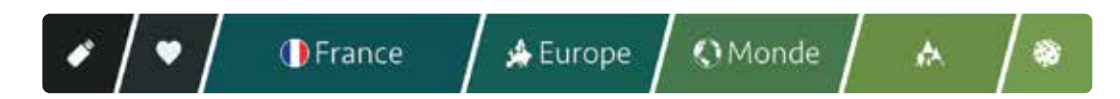

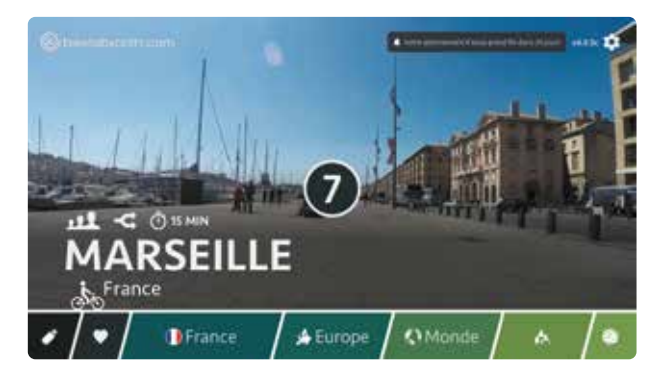

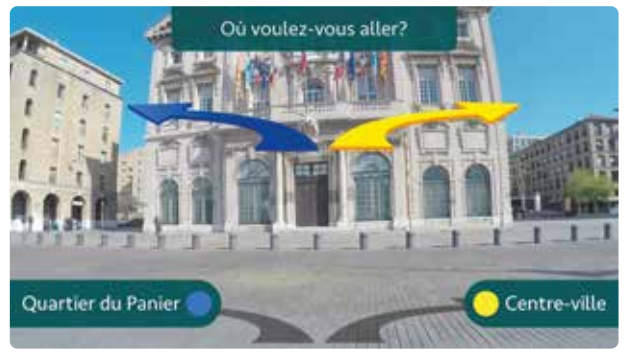

#### **Suivre un itinéraire**

#### **Mise en marche de l'itinéraire**

Vous avez à l'écran l'itinéraire que vous voulez suivre. Commencez à pédaler. Après quelques secondes, un compteur s'affiche à l'écran. L'itinéraire démarre après le décompte de neuf à zéro.

#### **Choisir une direction**

Dans les itinéraires à options directionnelles, une flèche bleue et une flèche jaune apparaissent à l'écran aux croisements ainsi que le texte « Où voulez-vous aller ? ». Pour aller à gauche, appuyez sur le bouton bleu, pour aller à droite, sur le bouton jaune.

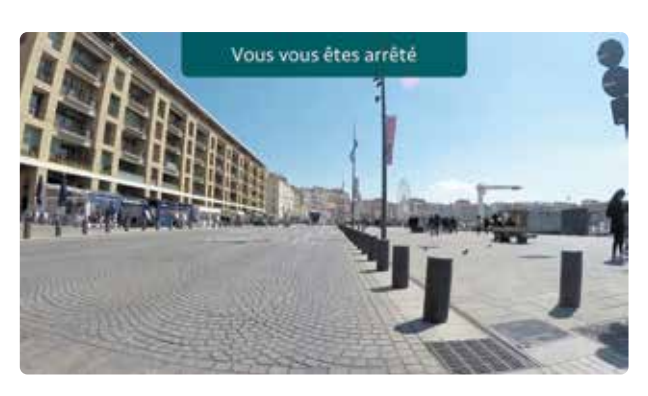

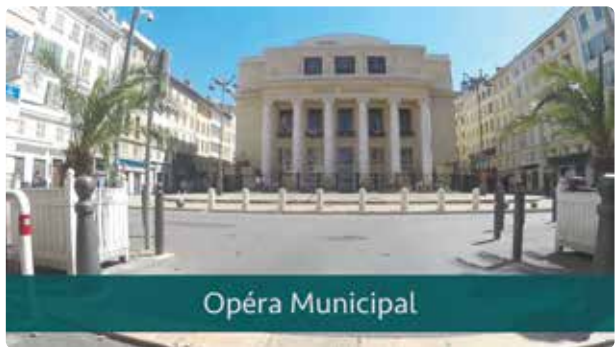

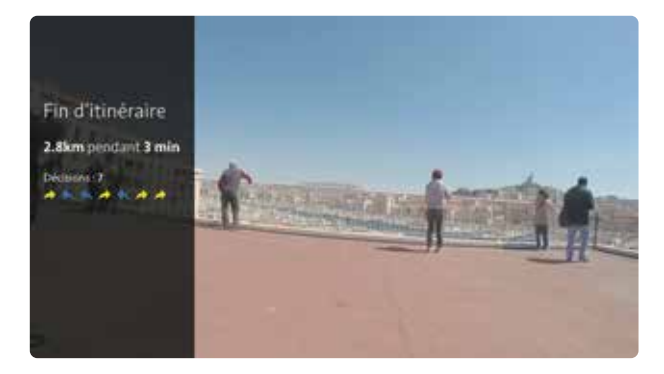

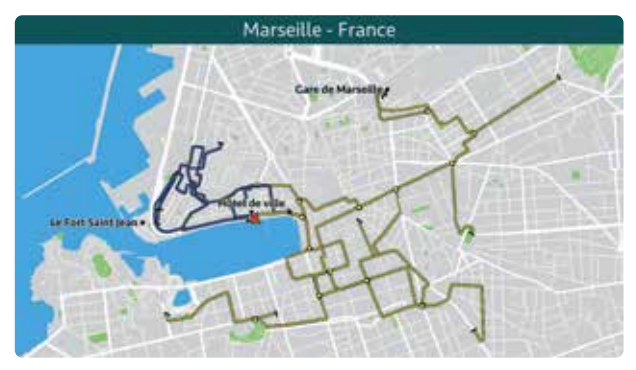

*En appuyant quatre fois sur le bouton jaune, la carte apparaîtra sur l'écran.*

#### **Vous vous êtes arrêté(e)**

Si vous arrêtez de pédaler en cours de route, l'itinéraire se fige à l'écran. Le message « Vous vous êtes arrêté(e) » s'affiche à l'écran.

#### **Infos en cours de route**

Des noms de rues et d'édifices connus s'affichent en cours de route à l'écran.

#### **Fin de l'itinéraire cycliste**

À la fin d'un itinéraire cycliste, vous recevez un compte-rendu de la distance parcourue et des options directionnelles sélectionnées en chemin. Au bout de 15 secondes, vous êtes automatiquement redirigé vers le menu affichant l'ensemble des itinéraires.

#### **Consulter la carte**

Appuyez, tout en pédalant, quatre fois sur le bouton jaune pour afficher à l'écran une carte sur laquelle vous pouvez voir où vous vous trouvez. (Uniquement pour les itinéraires marqués d'un  $\Omega$  dans la brochure des itinéraires.) Appuyez une fois sur le bouton jaune pour continuer votre chemin.

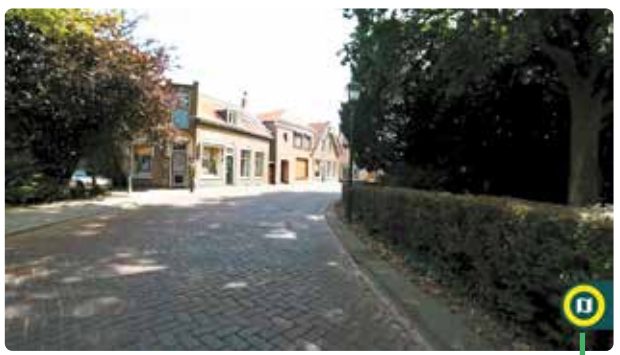

*Lors d'un parcours, appuyez simultanément sur les boutons bleu et jaune pour revenir au menu affichant tous les parcours.*

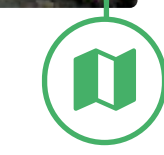

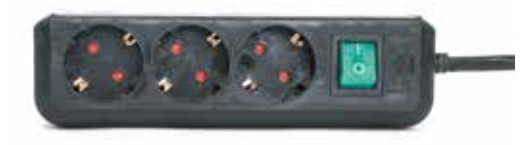

*Eteignez le BikeLabyrinth en utilisant l'interrupteur vert sur la multiprise.*

#### **Démarrer à un nouvel endroit de l'itinéraire**

Si vous déplacez votre souris sur une route indiquée sur la carte, celle-ci prend la couleur rouge (voir l'illustration page 11). Si vous cliquez sur une route marquée en rouge, vous continuez à pédaler sur cette route. Si vous cliquez sur la route où vous pédalez déjà, l'itinéraire commence alors à mi-chemin.

#### **Accès rapide à la carte**

Six secondes avant chaque option directionnelle, un cercle jaune et une icône représentant la carte apparaissent à droite de l'écran. Une seule pression sur le bouton jaune suffit pour accéder directement à la carte. Appuyez une nouvelle fois sur le bouton jaune pour continuer à pédaler.

#### **Retourner au menu**

Vous désirez retourner au menu des itinéraires pendant que vous pédalez. Appuyez simultanément sur les boutons jaune et bleu.

#### **Éteindre le Bike Labyrinth**

Éteignez le Bike Labyrinth au moyen de l'interrupteur vert de la prise multiple. Si vous n'avez pas acheté chez Bike Labyrinth le téléviseur sur lequel l'ordinateur est connecté, débranchez la fiche de l'ordinateur de la prise de courant, et éteignez le téléviseur selon les instructions du mode d'emploi de votre téléviseur.

## **Modifier la configuration**

### **Modifier la configuration**

Dans Configuration, vous pouvez modifier la configuration du logiciel, voir comment le Bike Labyrinth est utilisé, sélectionner des itinéraires favoris, et contrôler le statut de votre abonnement. Il vous faut une souris pour effectuer ces modifications.

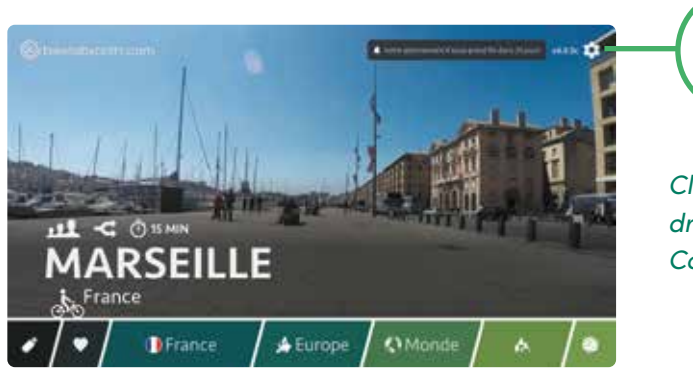

*Cliquez sur l'icône en haut à droite de l'image pour aller à Configuration.*

Utilisez le menu de gauche pour naviguer vers Configuration, Itinéraires, Performance, Favoris, Abonnement et Mise à jour.

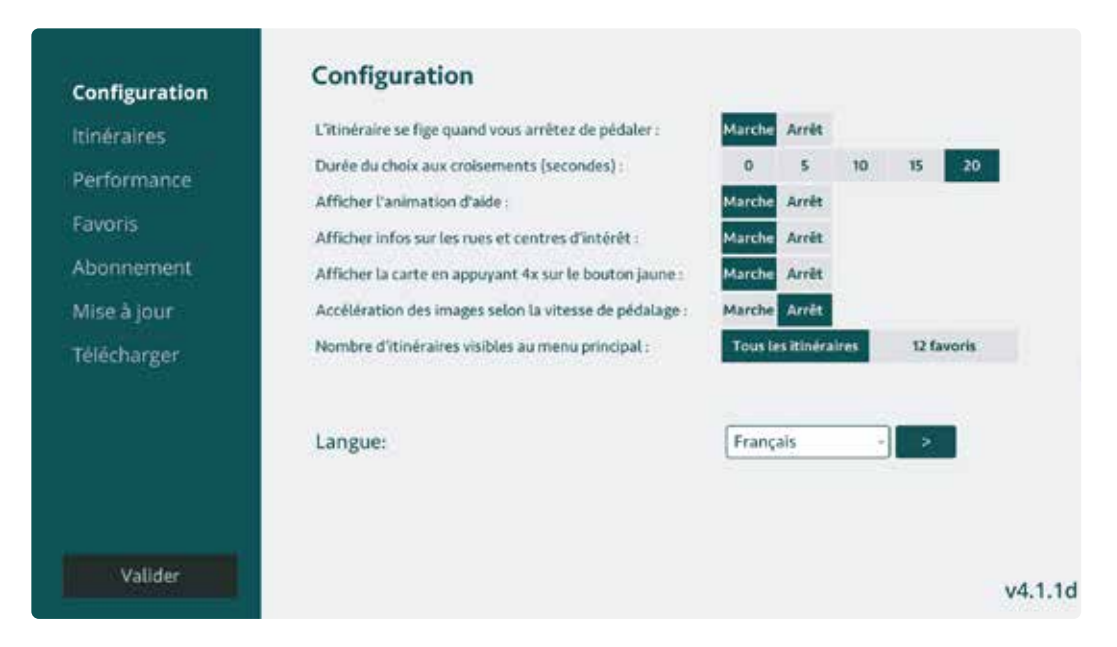

Cliquez sur Valider pour retourner au menu des itinéraires.

#### **Configuration**

Dans Configuration vous pouvez adapter la configuration du logiciel et changer la langue.

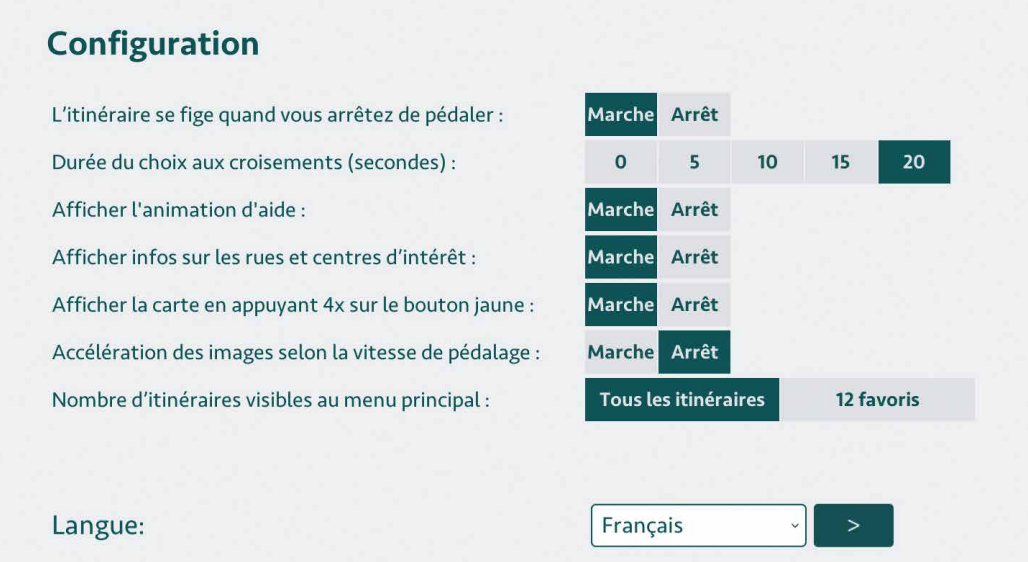

#### **L'itinéraire se fige quand vous vous arrêtez**

Quand vous arrêtez de pédaler, l'itinéraire se fige à l'écran. Si vous désirez que l'itinéraire ne s'arrête pas, même quand vous ne pédalez pas, vous pouvez modifier cette fonction.

#### **Durée du choix aux croisements**

Vous avez vingt secondes pour choisir une direction à un croisement lorsque les flèches jaune et bleue s'affichent à l'écran. Si vous ne choisissez rien, l'itinéraire reprend automatiquement son cours après vingt secondes. Vous pouvez modifier cette durée. Si vous réglez la durée sur zéro, les flèches ne s'afficheront plus à l'écran ; le système choisit alors une direction de façon aléatoire.

#### **Afficher l'animation d'aide**

Après cinq minutes d'inactivité, une animation d'aide apparaîtra périodiquement dans le menu principal. Cette animation peut être activée ou désactivée.

#### **Afficher les informations sur les rues et centres d'intérêt**

Des noms de rues et d'édifices connus s'affichent en cours de route à l'écran. Vous pouvez modifier cette fonction.

#### **Afficher la carte en appuyant 4x sur le bouton jaune**

Une carte est disponible pour les itinéraires marqués d'un  $\mathsf Q$ , dans la brochure des itinéraires. Vous pouvez voir où vous vous trouvez. La carte s'affiche quand vous appuyez quatre fois sur le bouton jaune. Si vous ne voulez pas qu'une carte puisse s'afficher à l'écran, vous pouvez modifier cette fonction.

#### **Accélération des images selon la vitesse de pédalage**

Le fait de pédaler plus vite fait aussi accélérer les images vidéo à l'écran. Si vous ne voulez pas qu'elles accélèrent, vous pouvez modifier cette fonction.

#### **Nombre d'itinéraires visibles au menu principal**

Si le choix entre 500 itinéraires vous impressionne trop, vous pouvez choisir de ne rendre visibles que 12 itinéraires favoris. Vous pouvez saisir vous-mêmes ces itinéraires favoris, voir p. 20. (Dans Bike Labyrinth de Base, le menu n'affiche que 12 itinéraires.)

#### **Changer la langue**

Sélectionnez la langue désirée et cliquez sur:

#### **Itinéraires**

La rubrique *itinéraires* vous donne un aperçu de l'ensemble des itinéraires. Vous pouvez activer ou désactiver vous-même un itinéraire. Les itinéraires que vous activez sont visibles dans la barre des itinéraires de l'écran principal.

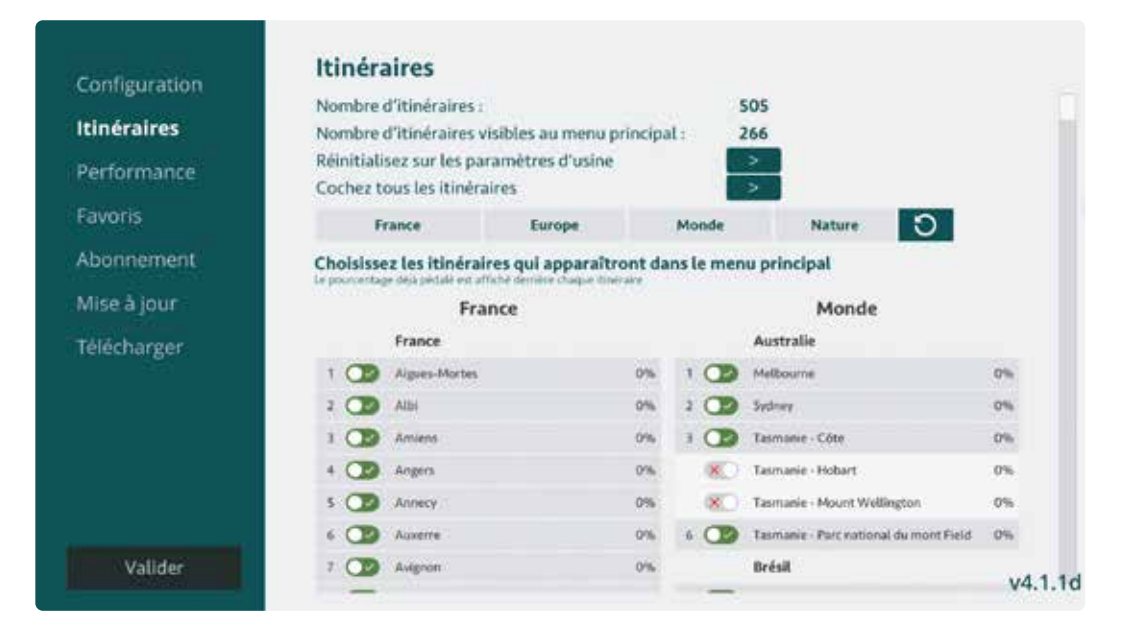

#### **Nombre d'itinéraires**

Dans cette rubrique, vous pouvez vérifier en un regard le nombre d'itinéraires proposés par votre Bike Labyrinth.

#### **Nombre total d'itinéraires parcourus dans la bande d'options**

C'est également ici que vous pouvez vérifier en un regard le nombre d'itinéraires sélectionnés.

#### **Réinitialisez les paramètres d'usine**

Il suffit de cliquer sur Supprimer pour rétablir les paramètres d'usine de la barre d'itinéraires de votre Bike Labyrinth

#### **Cochez tous les itinéraires**

Tous les itinéraires peuvent également être activés.

#### **Accès direct**

En naviguant avec la souris sur les catégories suivantes : Pays-Bas, Europe, Monde et Nature, vous pouvez consulter les itinéraires par catégorie. Cliquez ensuite sur **O** pour afficher de nouveau la liste complète des itinéraires.

#### **Choisissez les itinéraires qui seront affichés sur la barre**

350 itinéraires sont cochés de façon standard. Vous pouvez vous-même sélectionner ceux que vous souhaitez voir apparaître sur la barre des itinéraires. Il suffit de cliquer sur le bouton gauche de l'itinéraire avec votre souris.

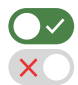

Si vous avez sélectionné un itinéraire, le bouton est vert.

Si vous avez désactivé un itinéraire, une croix rouge apparaît.

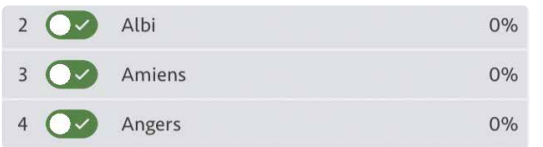

Derrière chaque ville, vous pouvez voir le pourcentage déjà parcouru en vélo. Si le pourcentage 100 % apparaît, c'est que vous avez parcouru tous les itinéraires de cette ville.

#### **Performance**

Vous voyez sous Utilisation combien d'itinéraires ont été parcourus, la durée de pédalage, et les dix itinéraires les plus utilisés. Cliquez sur Effacer pour supprimer les données.

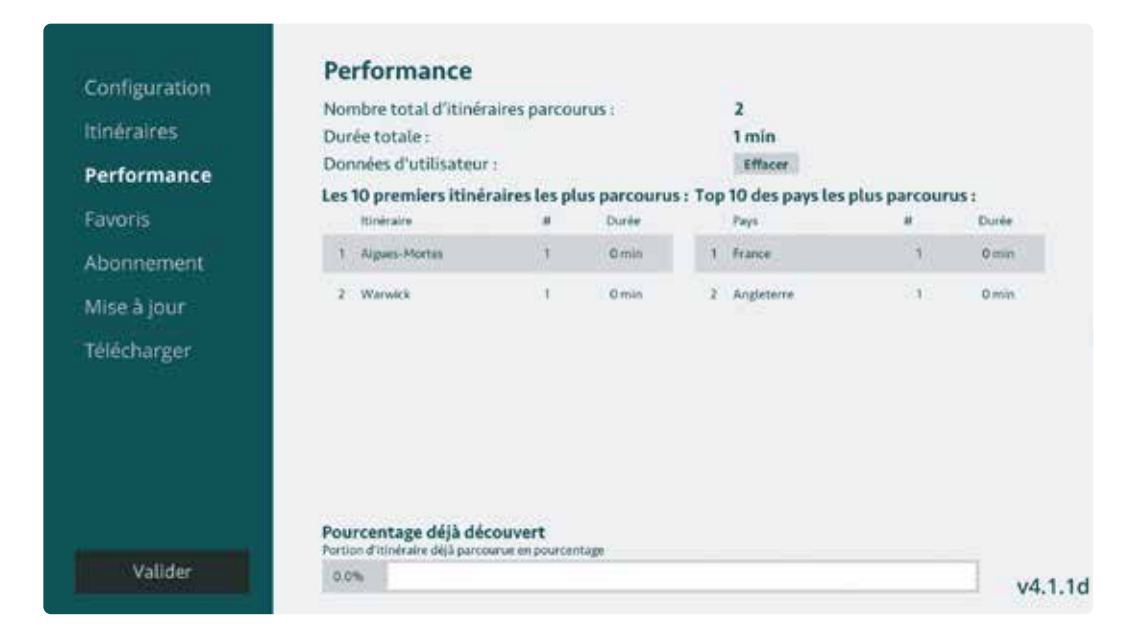

#### **Nombre total d'itinéraires parcourus**

Dans cette rubrique, vous pouvez voir le pourcentage total déjà parcouru.

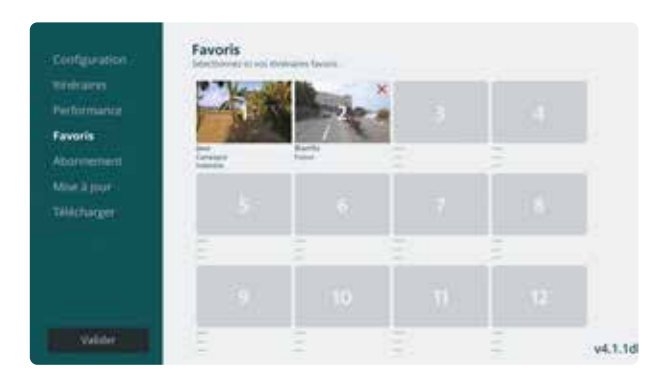

*1. Cliquez sur l'une des douze petites cases.*

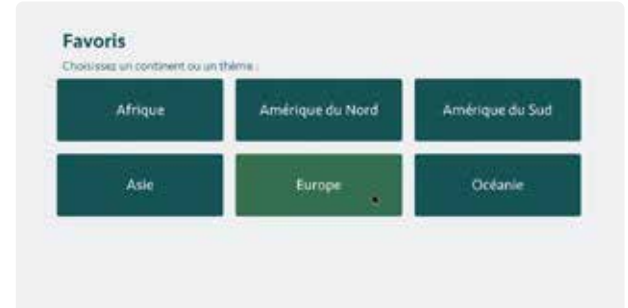

#### *2. Choisissez un continent.*

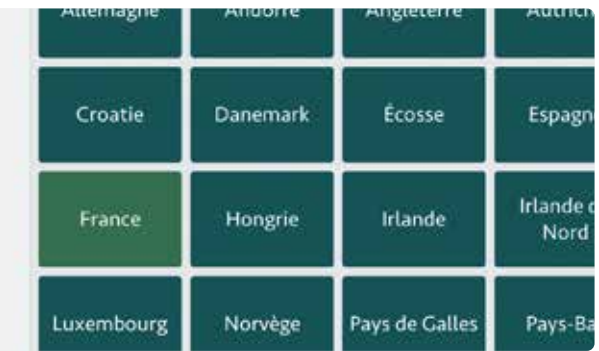

#### *3. Choisissez un pays.*

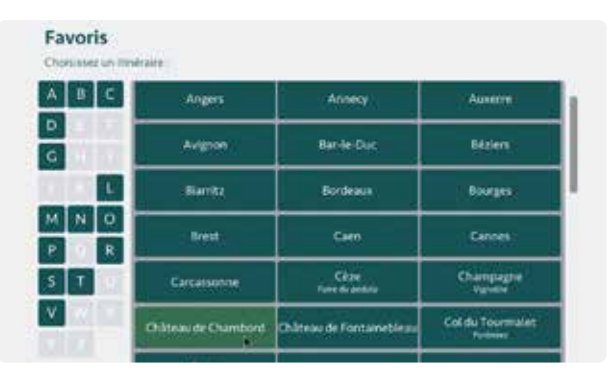

*4. Choisissez un itinéraire.* 

#### **Favoris**

Vous pouvez saisir vous-même douze itinéraires favoris. Ils se trouvent au début de la bande d'options (sous le petit cœur).

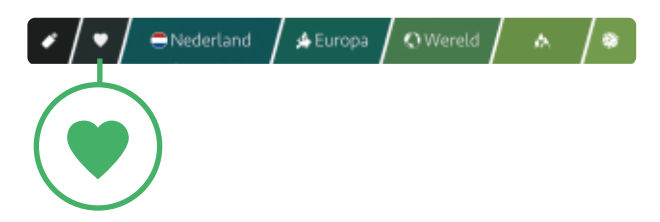

Pour sélectionner vos itinéraires, rendez-vous dans la rubrique *Favoris* qui se trouve à gauche dans le menu.

- **1.** Cliquez sur l'une des douze petites cases.
- **2.** Choisissez un continent.
- **3.** Choisissez un pays.
- **4.** Choisissez un itinéraire. Les lettres à gauche vous permettent de naviguer rapidement vers l'initiale souhaitée.

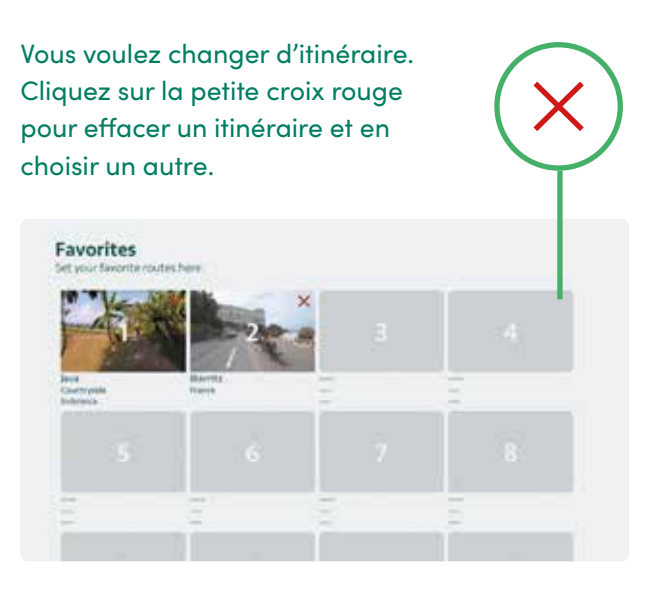

#### **Attention : dans Bike Labyrinth de Base, vous avez trente jours pour** Ţ. **Saisir douze itinéraires favoris.**

Vous avez accès pendant trente jours à tous les itinéraires. Après ce délai, seuls les douze itinéraires favoris choisis restent disponibles dans le Bike Labyrinth. Il est éventuellement possible, pendant les trente premiers jours, de modifier vos favoris (cliquez sur la petite croix rouge pour effacer un itinéraire et en choisir un autre). Si les trente jours sont passés et que vous n'avez pas encore choisi vos douze favoris, faites très attention de ne pas vous tromper en les saisissant car vous ne pourrez plus les effacer, les petites croix rouges auront disparu. Faites donc votre choix en temps voulu!

*Exemples du menu Bike Labyrinth de Base (ou Illimité avec la fonction Afficher douze favoris).*

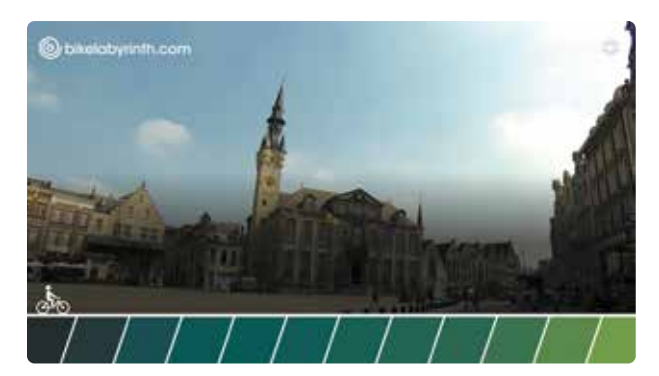

*a. le menu avec zéro favori.*

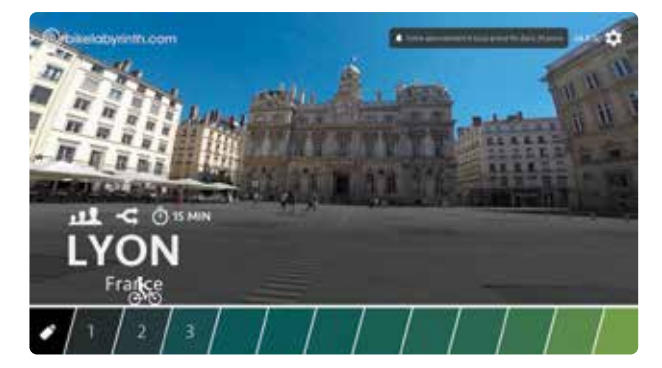

*b. le menu avec trois favoris.*

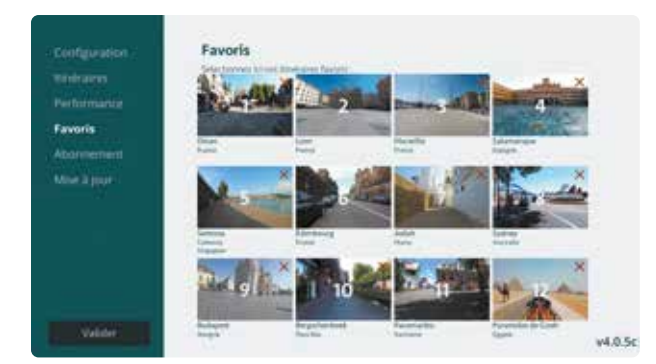

*c. l'écran de configuration avec tous les favoris saisis.*

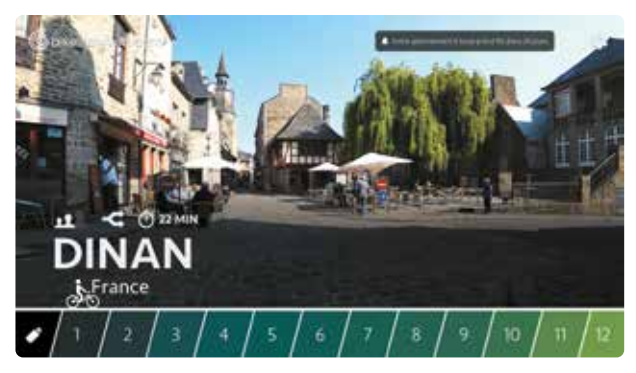

*d. le menu avec douze favoris.*

#### **Abonnement**

Statut sert à activer votre abonnement. Introduisez votre code d'activation (cliquez avec la souris sur les chiffres). En cas d'erreur de chiffre, cliquez sur la flèche : <. Une fois que le code est entièrement saisi, l'abonnement est activé automatiquement. Le champ de remplissage disparaît.

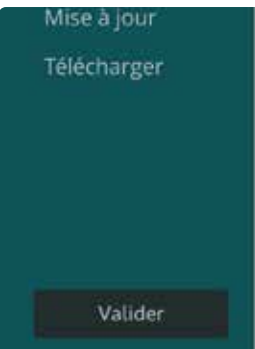

#### **Attention: l'activation de l'abonnement n'est valable que pour Bike Labyrinth Illimité.**

Si vous avez commandé Bike Labyrinth de Base (avec douze itinéraires, sans abonnement), vous n'avez pas besoin de saisir de code d'activation. N'oubliez pas de choisir vos douze itinéraires favoris dans les 30 jours ! Une notification apparaît en haut à droite : Votre abonnement d'essai prend fin dans 30 jours.

#### **Mises à jour**

Par le biais de la rubrique *Mises à jour*, vous pouvez connecter le Bike Labyrinth à Internet, mais aussi télécharger puis installer les dernières mises à jour du logiciel. La connexion à Internet peut se faire de deux façons : via le wifi ou à l'aide d'un câble Ethernet.

#### **Connecter le Bike Labyrinth à Internet**

Branchez un clavier à côté de la souris.

**1.** Rendez-vous sur la rubrique Configuration et cliquez sur Mises à jour. Si le Bike Labyrinth n'est pas connecté à Internet, le message suivant s'affiche : « Connexion internet : hors ligne.

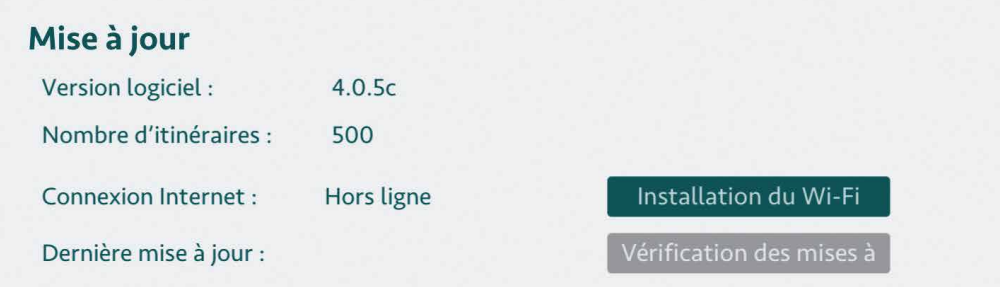

- **2.** Cliquez sur le bouton « Configurer le wifi ».
- **3.** À l'aide de la souris, faites glisser le petit curseur de la position « activé » à la position « désactivé ».
- **4.** Sélectionnez le réseau wifi souhaité, saisissez le mot de passe avec le clavier et cliquez sur connecter (voir l'illustration page 38).

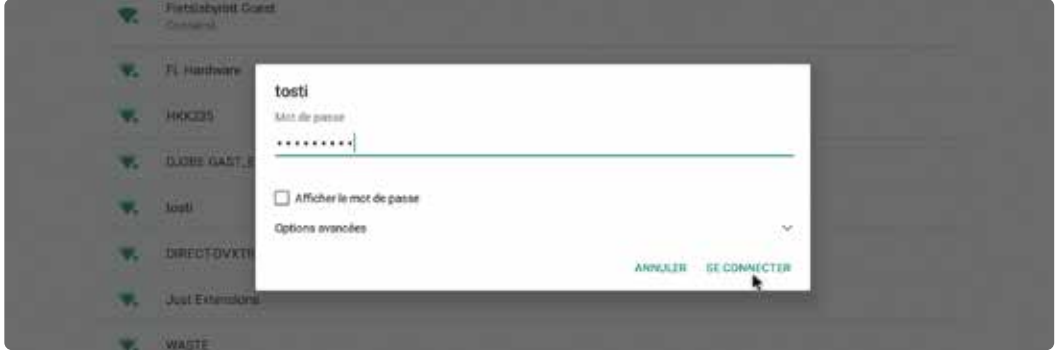

Si la mention « connecté » apparaît sous le nom du réseau, votre Bike Labyrinth est connecté à Internet.

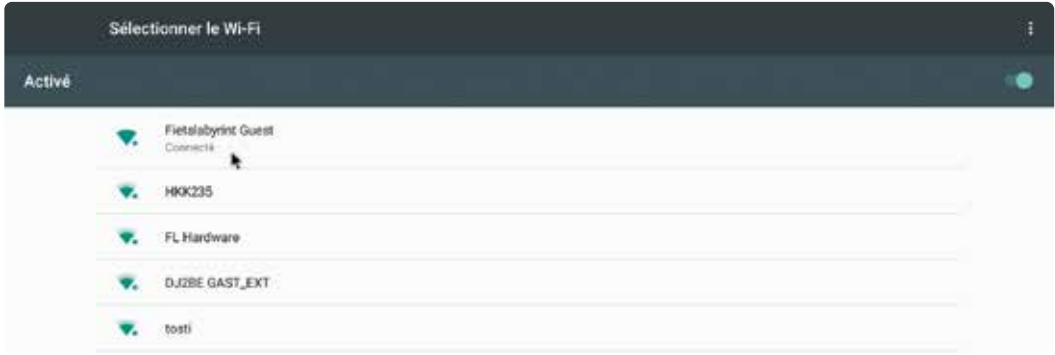

**5.** Cliquez sur le bouton droit de la souris pour revenir aux Mises à jour. Vous constaterez que la mention qui s'affiche est désormais « Connexion internet: activée »

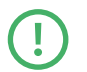

**N'oubliez pas de débrancher le clavier de l'ordinateur et de rebrancher le récepteur. Voir page 38.** 

#### **Se connecter à Internet à l'aide d'un câble Ethernet**

Rendez-vous sur la rubrique Configuration et cliquez sur Mises à jour.

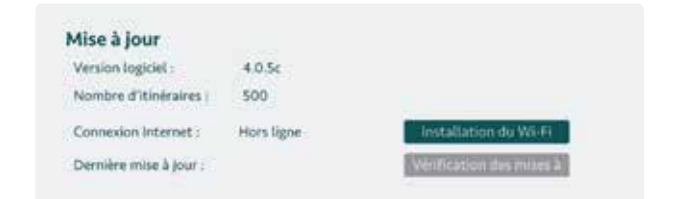

Si le BikeLabyrinth n'est pas encore connecté à Internet, le message suivant s'affiche: « Connexion Internet : hors ligne ».

Branchez le câble Ethernet dans le port LAN de l'ordinateur. La mention suivante s'affiche au bout de quelques secondes : « Connexion Internet : en ligne ».

#### **Télécharger et installer les mises à jour**

Rendez-vous sur la rubrique *Configuration*, sélectionnez *Mises à jour* et faites en sorte que le Bike Labyrinth soit connecté à Internet. Vous pouvez contrôler manuellement si des mises à jour sont disponibles pour votre Bike Labyrinth ou opter pour la mise en place de mises à jour automatiques.

#### **Mises à jour manuelles**

- **1.** Si votre Bike Labyrinth est en ligne, le bouton « Contrôler les mises à jour » est activé. Cliquez sur ce bouton pour savoir si une mise à jour de votre Bike Labyrinth est disponible. Si c'est le cas, le bouton « Installer la mise à jour » apparaît. '.
- **2.** Cliquez sur « Installer la mise à jour ». La mise à jour est alors téléchargée.

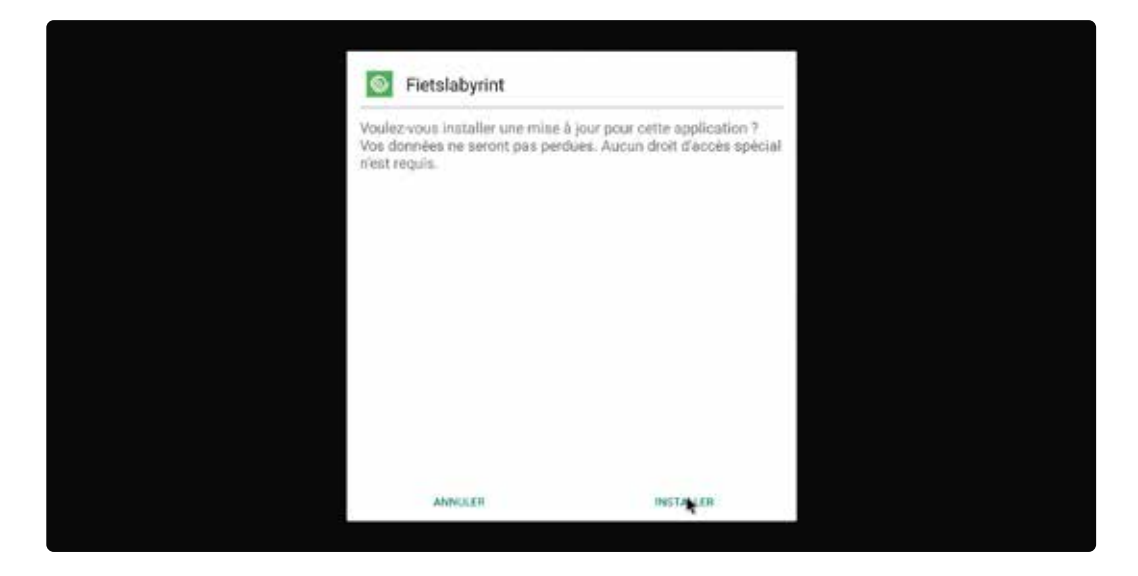

**3.** Cliquez ensuite sur « Installer ». Le Bike Labyrinth se remet en marche, la mise à jour est installée.

#### **Mises à jour automatiques**

Si votre Bike Labyrinth est connecté en permanence à Internet, vous pouvez opter pour les mises à jour automatiques. Le système se charge de contrôler si de nouvelles mises à jour sont disponibles et les télécharge sans que vous ayez à intervenir.

**1.** Rendez-vous sur la rubrique Configuration, sélectionnez la partie Mises à jour et activez les Mises à jour automatiques en cliquant sur « Activer ».

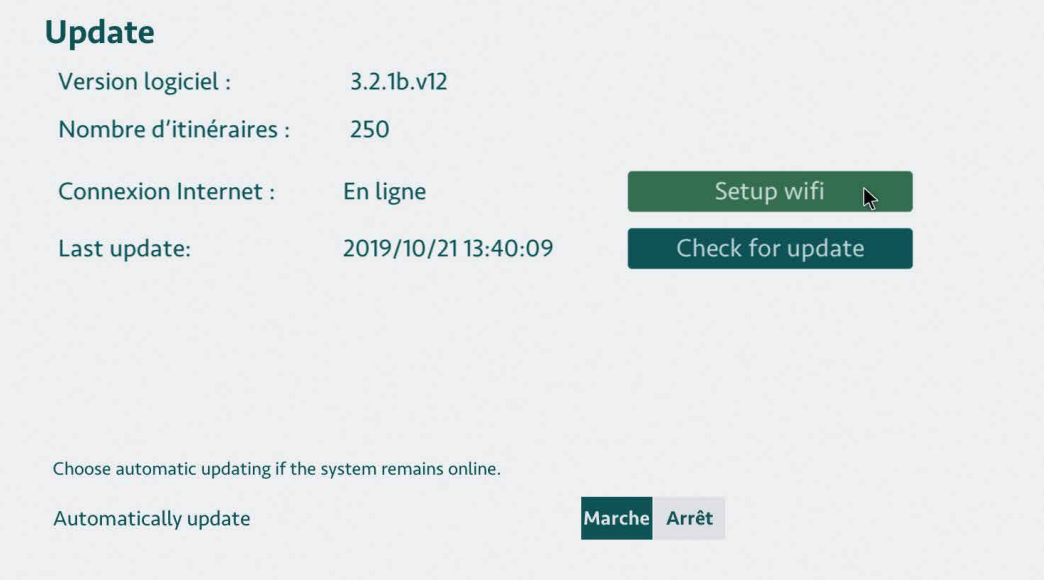

**2.** Quand une nouvelle mise à jour est téléchargée, la mention « Mise à jour disponible » s'affiche lors de la mise en marche du Bike Labyrinth. Cliquez sur OK pour installer la mise à jour.

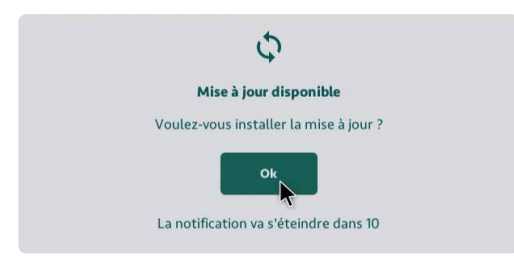

Si vous ne cliquez pas sur OK, votre Bike Labyrinth démarrera normalement au bout de 20 secondes sans installer la mise à jour.

#### **Télécharger de nouveaux itinéraires**

Si vous avez un abonnement Bike Labyrinth illimité, vous aurez accès à de nouveaux itinéraires plusieurs fois par an. Vous pouvez télécharger ces nouveaux itinéraires vous-même depuis votre Bike Labyrinth.

**Remarque : pour utiliser cette fonction, votre Bike Labyrinth doit être connecté à Internet. Lorsque vous cliquez sur Télécharger dans le menu Paramètres et que votre Bike Labyrinth n'est pas connecté à Internet, vous verrez un message « Connexion internet : hors ligne » et vous verrez un logo WiFi avec une croix rouge dans le coin supérieur droit. Reportez-vous à la p. 22 pour savoir comment connecter votre Bike Labyrinth à Internet.**

#### **Téléchargez un itinéraire**

- **1.** Allez dans Paramètres : dans le menu principal avec la barre où se trouvent tous les itinéraires cliquez sur la roue dentée en haut à droite. Cliquez ensuite sur Télécharger.
- **2.** Vous verrez ainsi tous les pays classés par ordre alphabétique. Jusqu'à quatre itinéraires peuvent être affichés par pays. Lorsque plus de quatre itinéraires sont disponibles pour un pays, vous pouvez cliquer sur le bouton « Plus » à droite, de sorte que davantage d'itinéraires soient affichés. Cliquez sur le bouton « Moins » pour le réduire à nouveau.

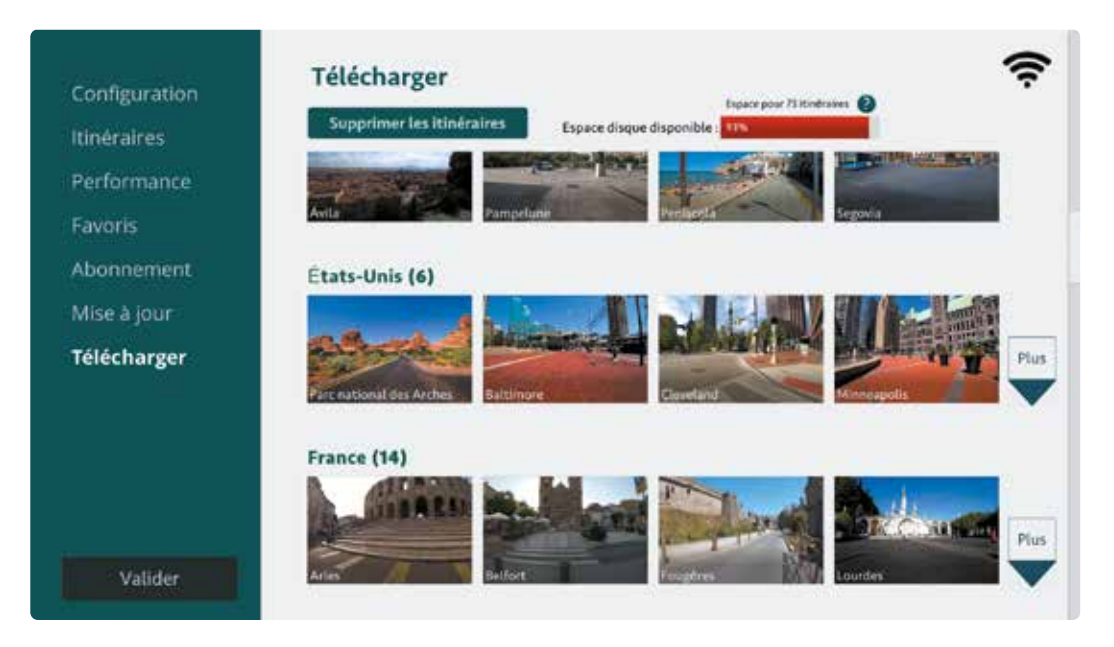

*Vous pouvez cliquer sur le bouton « Plus » à droite, de sorte que davantage d'itinéraires soient affichés.* 

**3.** Lorsque vous passez votre souris sur un itinéraire, vous verrez les propriétés de l'itinéraire et vous pouvez cliquer sur Télécharger.

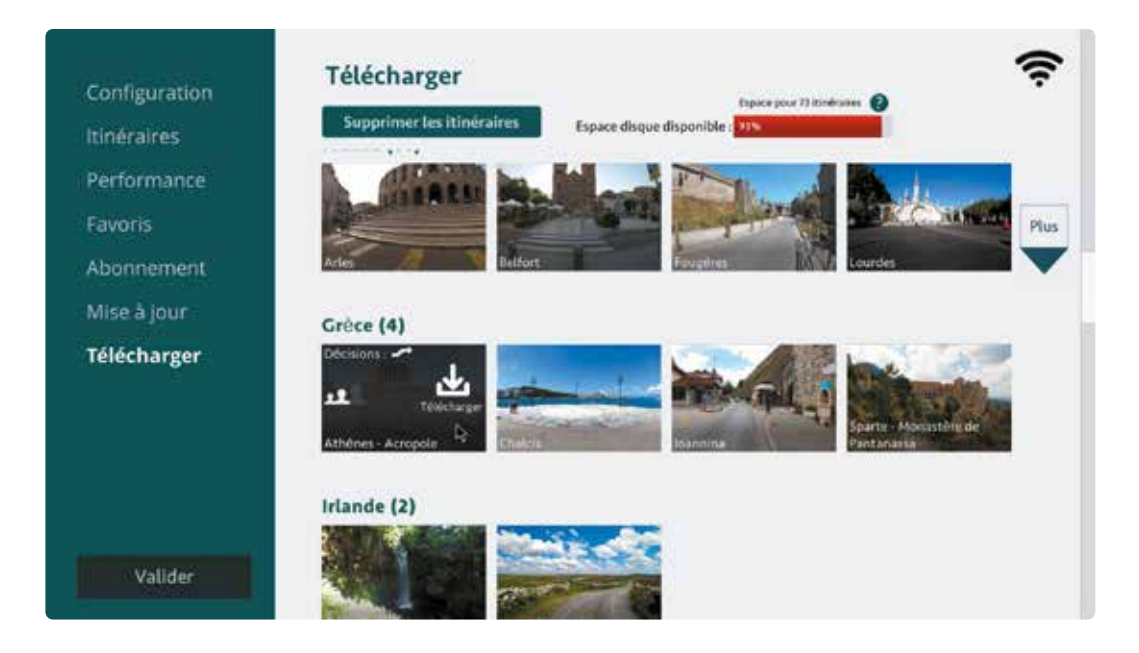

**4.** L'itinéraire à télécharger va maintenant dans la file d'attente avec une barre de téléchargement, afin que vous puissiez voir sa progression. La file d'attente peut contenir au maximum 3 itinéraires. Vous ne voulez pas télécharger l'itinéraire ? Vous pouvez arrêter le téléchargement en cliquant sur « Annuler ». Si le téléchargement est interrompu, par exemple parce que vous désactivez le Bike Labyrinth, le téléchargement se poursuivra dès qu'il sera réactivé.

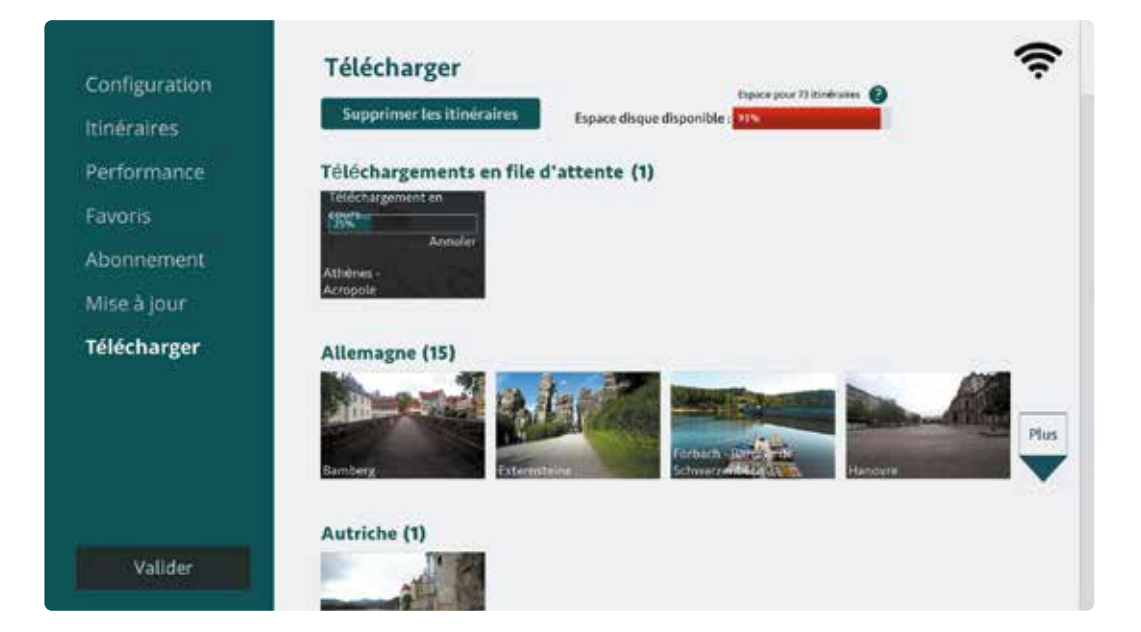

**5.** Une fois l'itinéraire téléchargé, vous pouvez le trouver dans la barre d'itinéraire du menu principal dans la catégorie correspondante comme d'habitude (par exemple: Athènes se trouve alors sous Grèce, Europe).

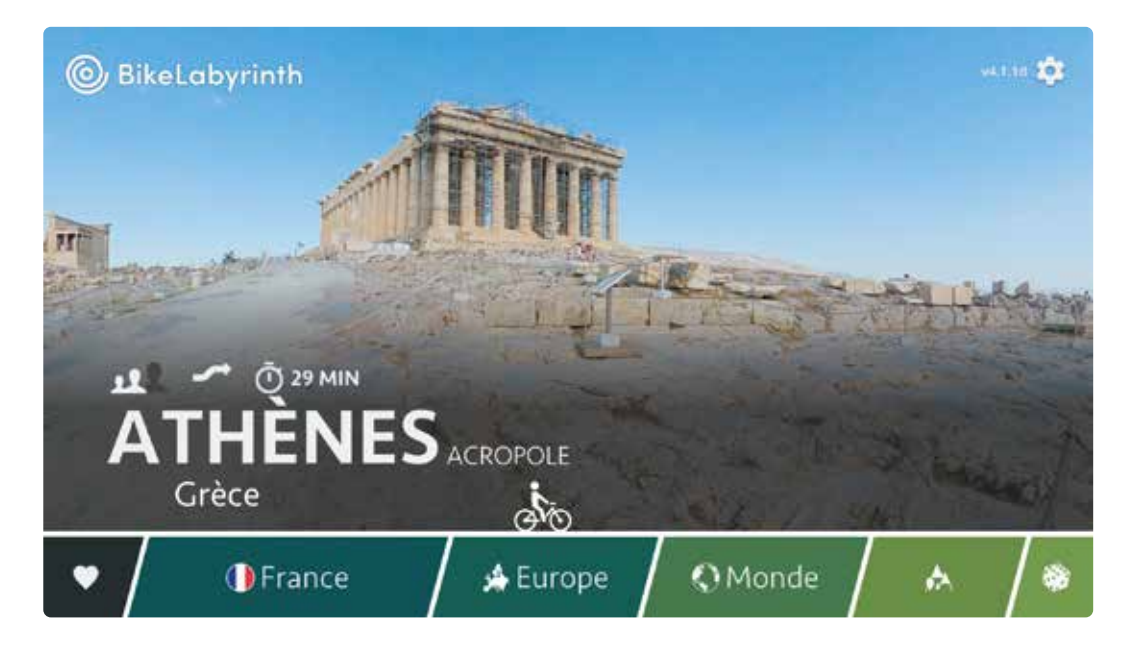

#### **Libérez de l'espace pour de nouveaux itinéraires**

Le disque dur du Bike Labyrinth a beaucoup d'espace de stockage pour tous les itinéraires. Si votre disque dur est plein, vous pouvez libérer de l'espace en suivant les étapes ci-dessous.

**1.** Allez dans Paramètres : dans le menu principal avec la barre où se trouvent tous les itinéraires cliquez sur la roue dentée en haut à droite. Cliquez ensuite sur Télécharger.

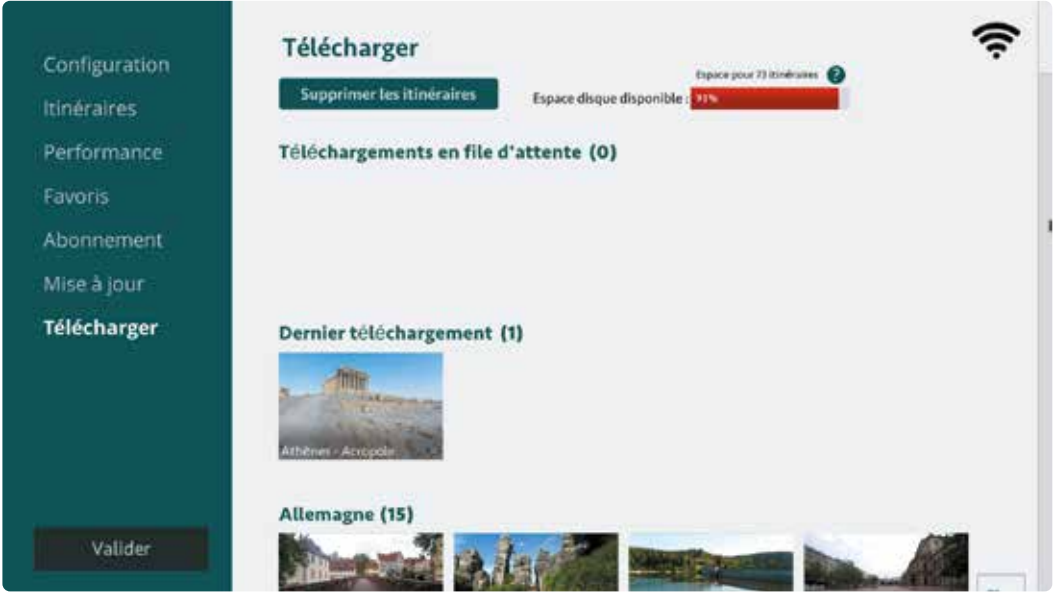

**2.** En haut se trouve un bouton Supprimer les itinéraires. Si vous cliquez dessus, vous serez redirigé vers un écran où vous pouvez supprimer des itinéraires, par exemple des itinéraires qui ne sont pas souvent utilisés. N'ayez crainte, vous pouvez toujours retélécharger ces itinéraires.

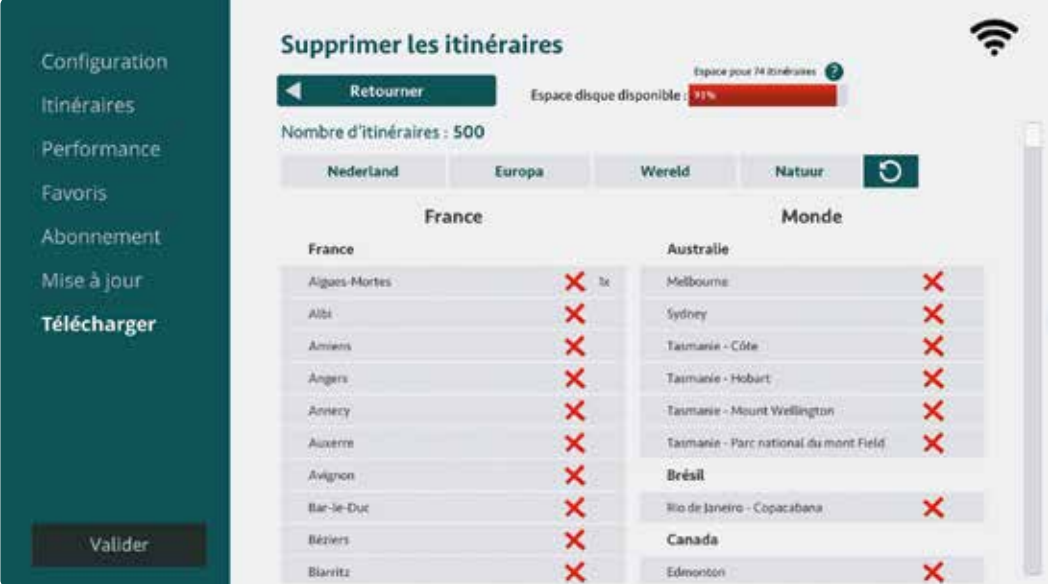

**3.** Sur cet écran, vous pouvez également voir l'espace disponible sur le disque dur. Cette barre reste verte jusqu'à 90 %. Si plus de 90 % du disque dur est utilisé, cette barre deviendra rouge, avec une estimation du nombre de routes qui peuvent être encore téléchargées avant que la mémoire ne soit complètement pleine.

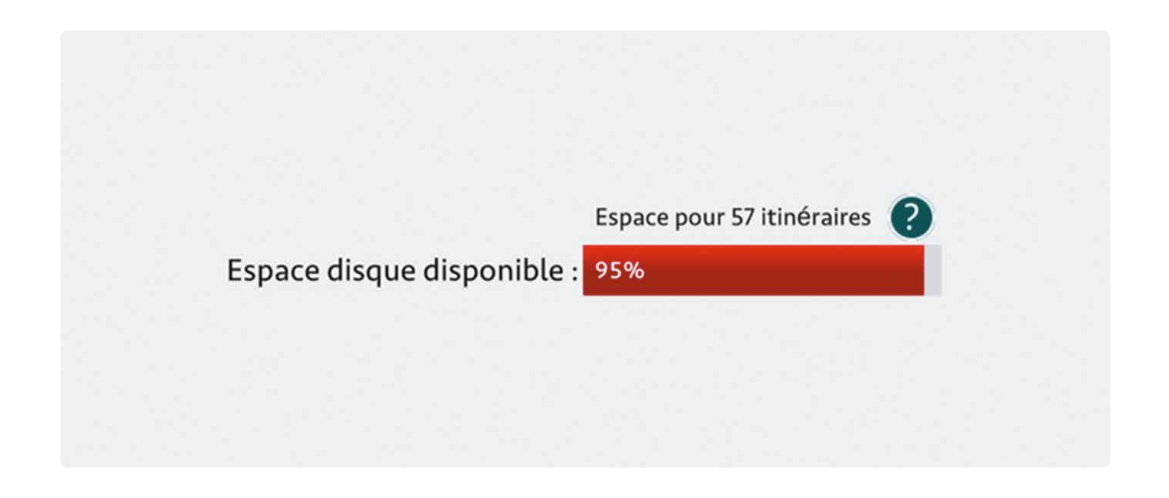

**4.** Sélectionnez l'itinéraire que vous souhaitez supprimer et cliquez sur la croix rouge. Cliquez sur Confirmer dans la fenêtre contextuelle pour supprimer l'itinéraire.

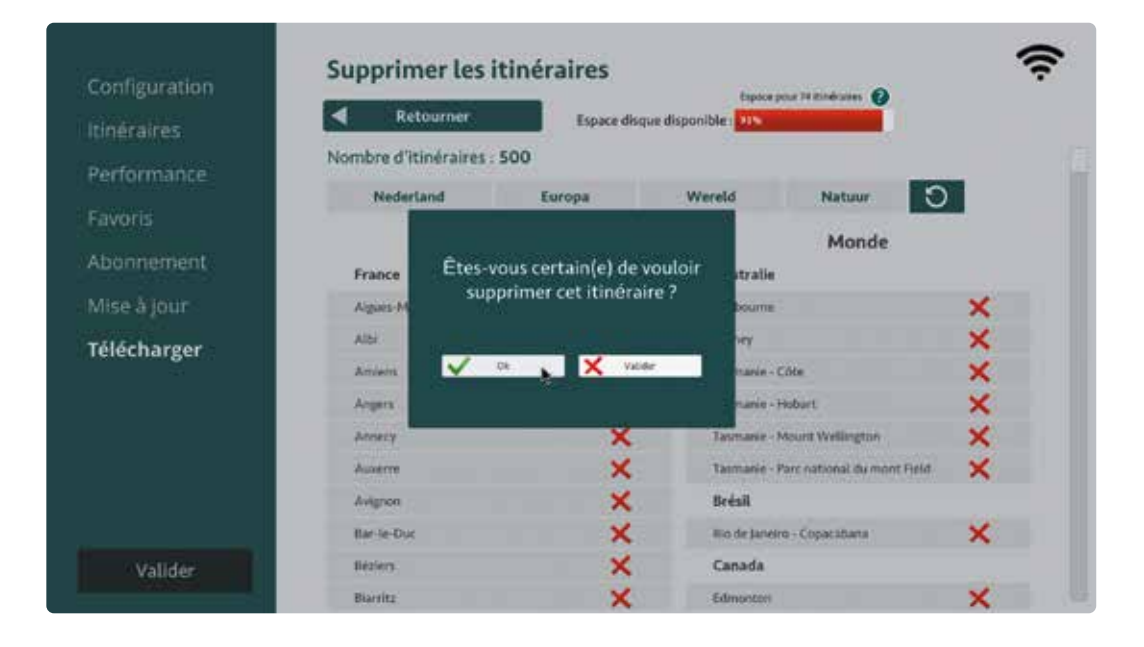

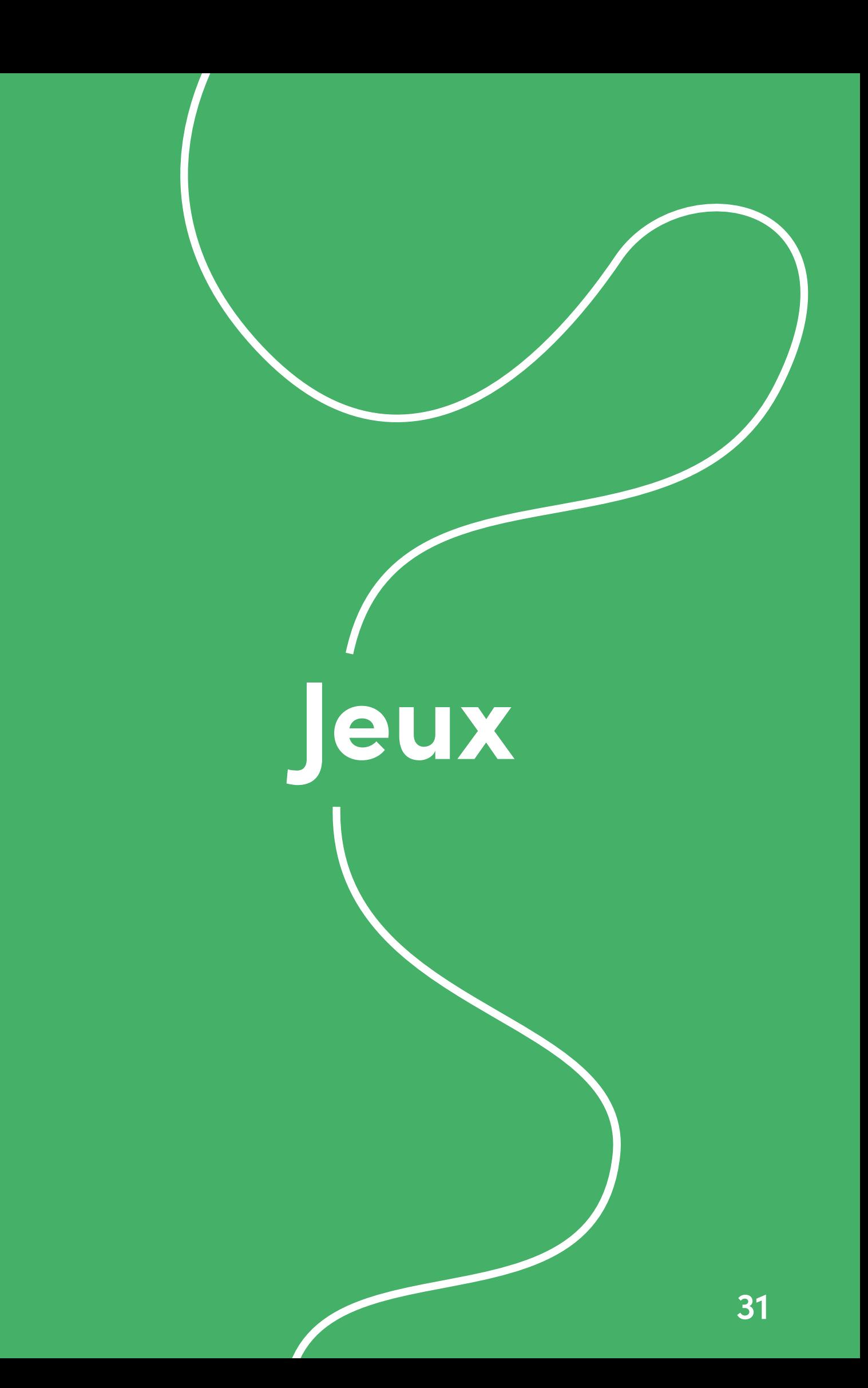

## **Jeux**

**Ces jeux ont pour nom « Où suis-je? » et « Eclater des Ballons ». Vous les reconnaîtrez dans le menu car ils sont accompagnés d'un dé.**

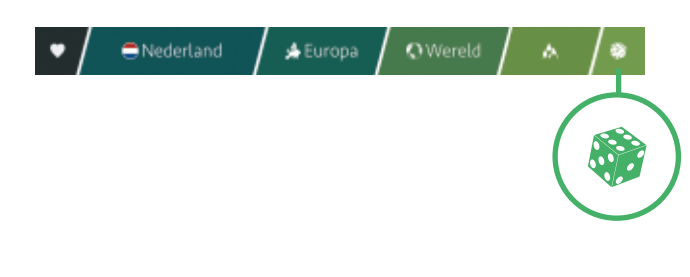

#### **Où suis-je ?**

Ce jeu est composé de cinq thèmes différents : Quelle ville ? (aux Pays-Bas), Quelle ville ? (En France), Quelle ville ? (mondial), Quel pays ? (mondial), Quel monument ? (mondial) et Quelle réserve naturelle ? (mondial). Le système choisit un itinéraire au hasard par partie. Par partie, le jeu vous demande vingt fois où vous vous trouvez. Pour chaque question, vous avez 20 secondes pour donner une réponse.

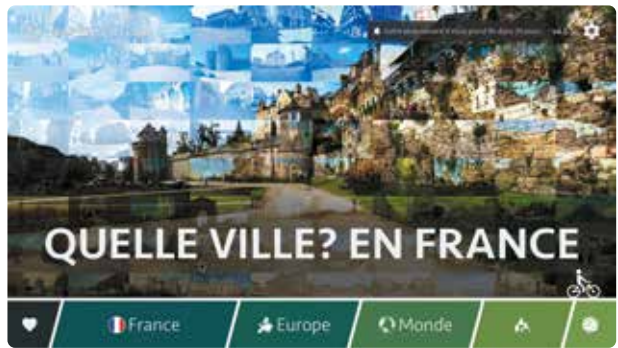

#### **Quelle ville? (aux Pays-Bas)**

Le jeu vous pose vingt questions pour savoir dans quelle ville néerlandaise vous pédalez.

#### **Quelle ville? (En France)**

Le jeu vous pose vingt questions pour savoir dans quelle ville française vous pédalez.

#### **Quelle ville? (mondial)**

Le jeu vous pose vingt questions pour savoir dans quelle ville du monde vous pédalez.

#### **Quel pays? (mondial)**

Le jeu vous pose vingt questions pour savoir dans quel pays vous pédalez.

#### **Quel monument? (mondial)**

Le jeu vous pose vingt questions pour savoir quel monument vous rencontrez en pédalant.

#### **Quelle réserve naturelle? (mondial)**

Le jeu vous pose vingt questions pour savoir dans quelle zone naturelle vous pédalez.

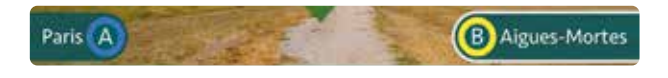

Vous répondez aux questions en appuyant sur le bouton de commande jaune ou bleu.

Si la réponse est bonne, elle est cochée en vert et

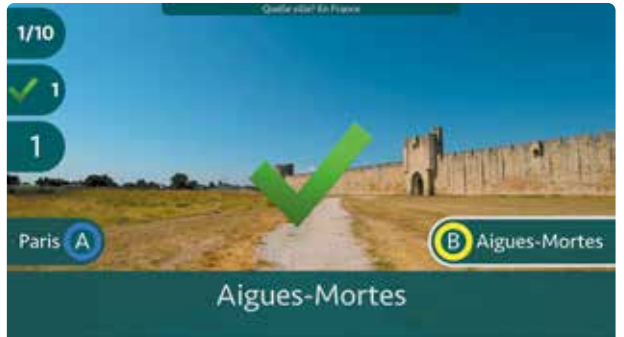

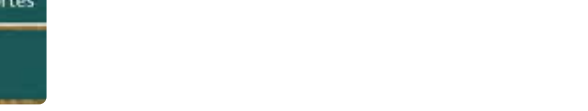

vous gagnez 1 point.

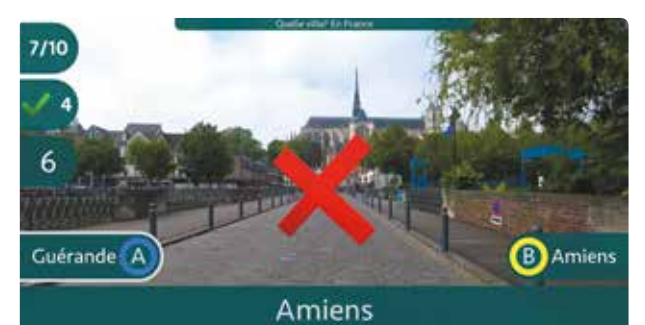

Si la réponse est incorrecte, une croix rouge apparaît. Vous ne gagnez pas de point.

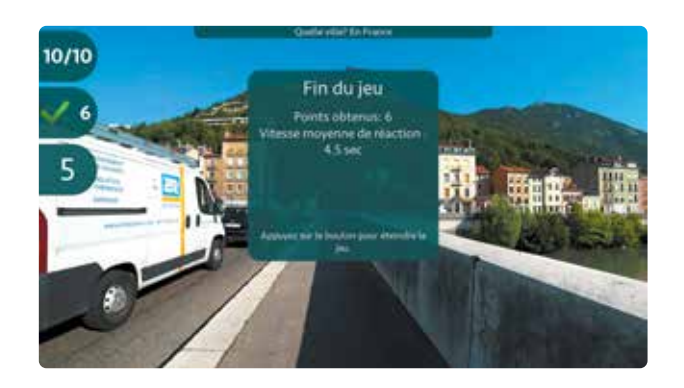

À la fin du jeu, votre score s'affiche. Il est composé de points calculés sur la base du nombre de bonnes réponses et de votre vitesse moyenne de réaction.

Appuyez ensuite sur un bouton pour fermer le jeu.

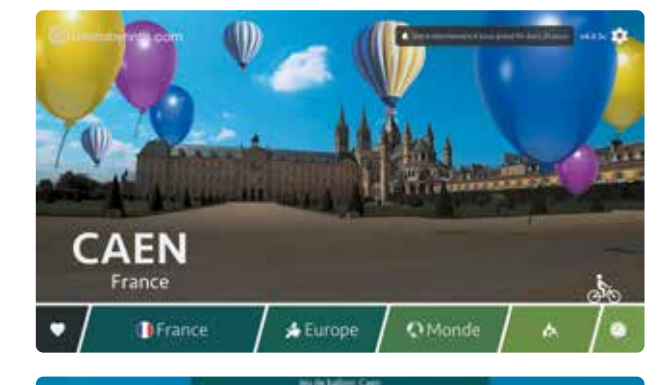

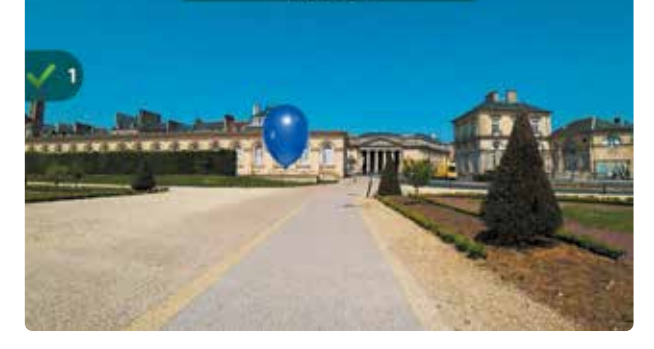

#### **Eclater des Ballons**

Vous ne pouvez jouer au Jeu des ballons qu'avec les cinq premiers itinéraires de votre liste de favoris (consultez la page 16 pour en savoir plus sur la façon de sélectionner vos itinéraires favoris). Ce jeu consiste à collectionner le plus vite possible des ballons de la bonne couleur.

Dès qu'un ballon bleu apparaît sur votre écran, vous appuyez sur le bouton bleu.

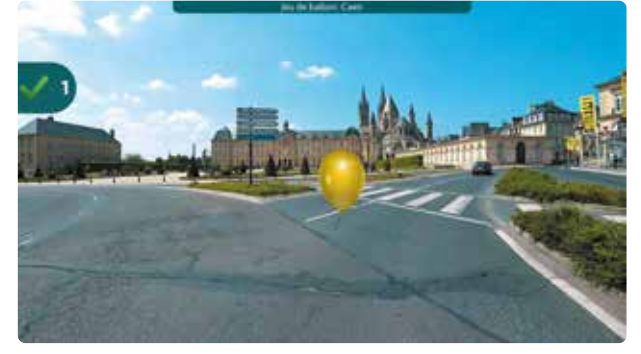

Dès qu'un ballon jaune apparaît sur votre écran, vous appuyez sur le bouton jaune.

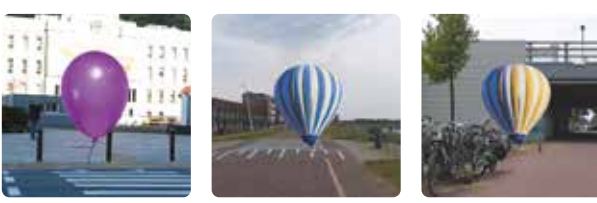

Des ballons violets et des ballons dirigeables traversent aussi l'écran. Essayez de les ignorer en n'appuyant pas sur les boutons.

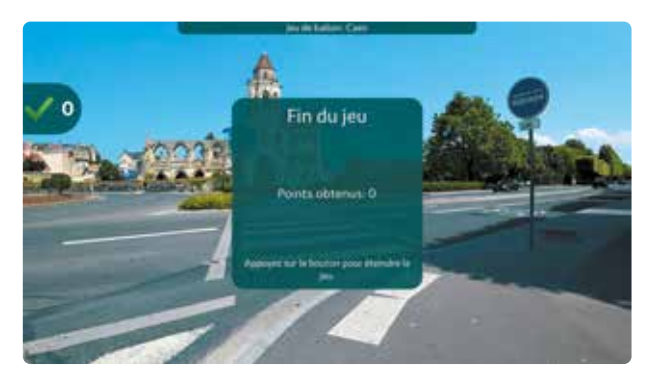

À la fin du jeu, votre score s'affiche. Appuyez ensuite sur un bouton pour fermer le jeu.

## **Visionner une vidéo personnelle sur le Bike Labyrinth**

## **Visionner une vidéo personnelle sur le Bike Labyrinth**

**À l'aide d'une clé USB, vous pouvez visionner vos propres vidéos sur le Bike Labyrinth. Tout comme pour les itinéraires Bike Labyrinth, la vidéo se met en marche quand vous commencez à pédaler. (Dans le cas de vidéos personnelles, il est impossible de choisir soi-même une direction ou de contrôler où vous vous trouvez sur la carte.)**

#### **Matériel**

Pour pouvoir visionner des vidéos personnelles, vous avez besoin d'une clé USB ou d'un concentrateur USB. (L'ordinateur n'offre que deux prises USB, une pour la souris et une pour le récepteur. Un concentrateur USB permet de brancher la clé USB.)

Le Bike Labyrinth ne projette pas toutes les vidéos de façon optimale. Nous conseillons les options suivantes:

**Format de fichier:** mp4 **Résolution:** 1920x1280 pixels **Débit binaire:** 10 Mo par seconde

**Débit d'image:** 60 images par seconde

#### **Visionnage**

- **1.** Placez une vidéo sur la clé USB..
- **2.** Branchez la clé USB dans l'ordinateur. Allumez de nouveau le Bike Labyrinth. À gauche de la bande d'options apparaît une case contenant une icône de clé USB. Si le cycliste se trouve au-dessus de l'icône de clé USB, le titre de la vidéo (nom de fichier) et une image de la vidéo apparaissent.

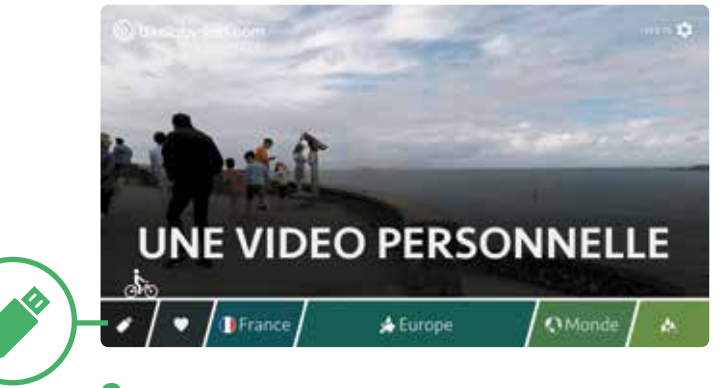

**3.** Si la clé USB ne contient aucune vidéo, ou si le Bike Labyrinth ne prend pas en charge le format de fichier de votre vidéo, une mention apparaît pour vous prévenir qu'aucune vidéo n'a été trouvée sur la clé USB.

## **Résoudre des problèmes**

## **Résoudre des problèmes**

**Si votre Bike Labyrinth ne fonctionne pas bien, contrôlez d'abord si les fiches sont bien branchées dans la prise de courant et dans la prise multiple, si tous les composants sont correctement placés (voir illustration p. 6), et si tous les câbles sont bien connectés.**

#### **Problèmes d'image**

En cas de problèmes d'image, suivez les instructions ci-dessous.

Si vous n'avez pas acheté chez nous le téléviseur connecté au Bike Labyrinth, lisez d'abord attentivement le mode d'emploi de ce téléviseur et suivez les instructions ci- dessous. Si elles ne suffisent pas à régler le problème, contactez le fabricant de votre téléviseur.

#### **L'écran reste noir**

- **1.** Contrôlez si la fiche de l'écran TV est bien branchée dans la prise multiple.
- **2.** Contrôlez si la fiche de la prise multiple est bien branchée dans la prise de courant.
- **3.** Contrôlez si l'écran TV est allumé. (Voir Allumer le Bike Labyrinth p.11.)

**Alimentation de l'ordinateur** *(entre l'ordinateur et la prise multiple)*

#### **Clé USB Récepteur Câble HDMI**  *entre le port HD OUT de l'ordinateur et le port HDMI IN 1 du téléviseur)*

#### **Vous voyez apparaître la mention : « no signal »**

- **1.** Contrôlez si le câble HDMI est bien connecté à l'ordinateur et à l'écran TV.
- **2.** Contrôlez si le câble HDMI est connecté au bon port de l'ordinateur : HD OUT.
- **3.** Contrôlez si le câble HDMI est connecté au bon port de l'écran TV : HDMI IN 1.
- **4.** Contrôlez si l'ordinateur est allumé (il est allumé quand la petite horloge sur le côté est éclairée).

Vous avez tout contrôlé et vous n'avez toujours pas d'image ni de signal. Contrôlez si le canal sélectionné sur le téléviseur est le bon. Le bon canal est : HDMI 1.

#### **Changement du canal HDMI**

Le téléviseur livré par Bike Labyrinth est réglé de façon standard sur le bon canal (HDMI 1). En cas de changement de canal, le téléviseur retrouvera automatiquement le canal HDMI 1 si vous éteignez et rallumez le téléviseur. Vous pouvez aussi régler manuellement le canal sur le téléviseur. Appuyez sur le bouton en bas à droite de l'écran ; un menu s'affiche en bas de l'écran. Chaque pression du bouton fait passer d'une case de sélection à l'autre. Allez vers Source et sélectionnez HDMI 1. Ou utilisez la commande à distance : appuyez sur Source et sélectionnez HDMI 1.

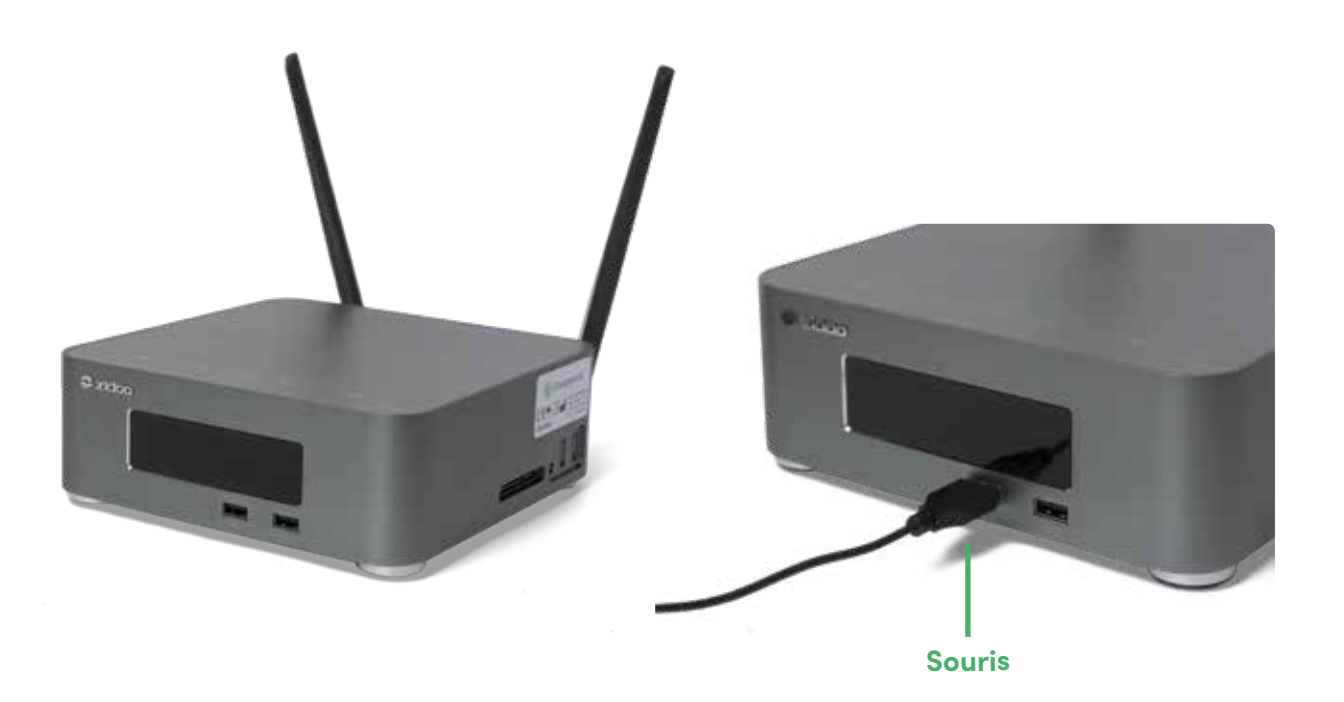

#### **Problèmes de fonctionnement**

Bike Labyrinth fonctionne au moyen des éléments suivants:

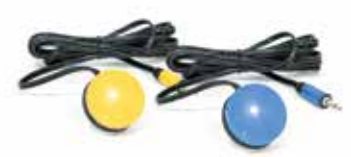

**Boutons jaune et bleu**  *(fixés sur le guidon)*

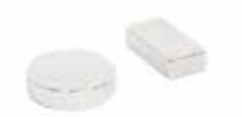

**Aimant** *(fixé sur la manivelle de la pédale)*

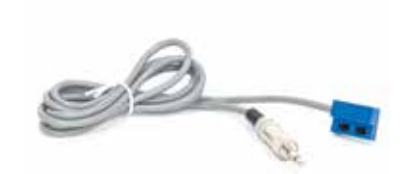

**Capteur** *(fixé sur l'entraîneur de mouvement)*

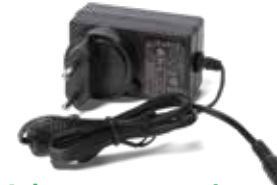

**Adaptateur secteur**  *(entre dans l'ordinateur)* 

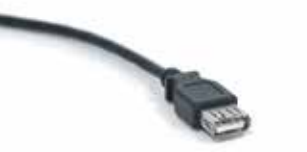

**Rallonge**  *(pour améliorer le déplacement du récepteur)*

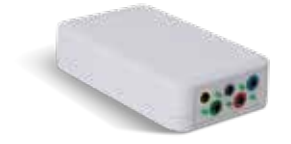

**Émetteur** *(Les boutons et le capteur sont branchés sur l'émetteur)*

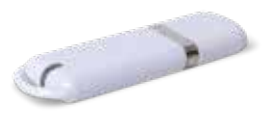

**Récepteur** *(connecté par une rallonge à un port USB de l'ordinateur)*

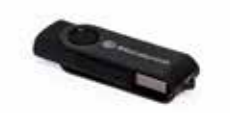

**Clé USB** *(se branche sur un port USB de l'ordinateur)*

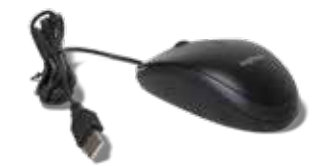

**Souris** *(se branche sur un port USB de l'ordinateur)*

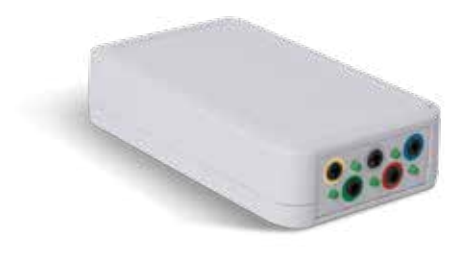

*Vérifiez si les prises jack des boutons sont branchées correctement dans l'émetteur.*

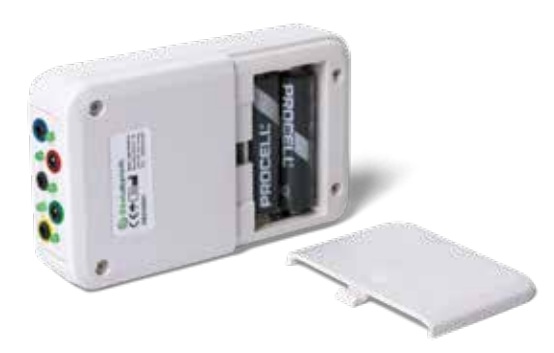

*Vérifiez les piles AA dans l'émetteur.*

**Problème avec les boutons jaune et/ou bleu** Vous êtes dans le menu ou vous suivez un itinéraire, et les boutons ne fonctionnent plus, ou le Bike Labyrinth répond avec un retard.

- **1.** Contrôlez si le récepteur est dans la rallonge, et si la rallonge USB est connectée au port USB de l'ordinateur (voir illustration p. 28).
- **2.** Contrôlez si le récepteur se trouve un peu en dessous du téléviseur. S'il pend derrière le téléviseur, le téléviseur peut brouiller le signal entre l'émetteur et le récepteur.
- **3.** Contrôlez si les prises jack (petites fiches) des boutons sont correctement connectées à l'émetteur. Le bouton bleu doit être connecté dans l'entrée bleue, le bouton jaune, dans l'entrée jaune. (La fiche argentée est celle du capteur.) Contrôlez la distance entre l'émetteur sur le vélo et le récepteur dans l'ordinateur. Elle ne doit pas dépasser 5 mètres.
- **4.** Contrôlez les piles AA de l'émetteur. Les piles ont une durée de vie d'environ un an. Si vous changez les piles, n'utilisez que des piles neuves et contrôlez si les piles sont correctement positionnées dans l'émetteur.

**Conseil : Faites attention à ne pas laisser d'aimant à proximité du capteur lorsque Bike Labyrinth est éteint ou que vous ne l'utilisez pas. Le capteur continue à envoyer des signaux, ce qui contribue à vider les piles plus rapidement.**

#### **L'itinéraire sélectionné ne démarre pas (pas de compte à rebours)**

Vous avez choisi un itinéraire, mais le compteur ne s'affiche pas à l'écran quand vous pédalez.

- **1.** Contrôlez si la prise jack argentée (fiche) du capteur est correctement branchée dans l'entrée argentée de l'émetteur.
- **2.** Contrôlez la position de l'aimant et du capteur (voir p. 4). À l'endroit où l'aimant passe près du capteur, la distance entre l'aimant et le capteur ne doit pas dépasser 1 cm. Il est important que le capteur soit placé sur la partie fixe du vélo, et l'aimant sur la partie mobile (la manivelle). Si ce n'est pas le cas, recoller l'aimant ou le capteur au bon endroit.
- **3.** Contrôlez si le capteur fonctionne en faisant passer l'aimant près du capteur (faites tourner la pédale à la main). Le compte à rebours doit alors commencer.

#### **Autres problèmes**

Contactez votre distributeur Bike Labyrinth pour tout autre problème, ou si vous n'arrivez pas à solutionner le problème malgré les instructions données ci-dessus.

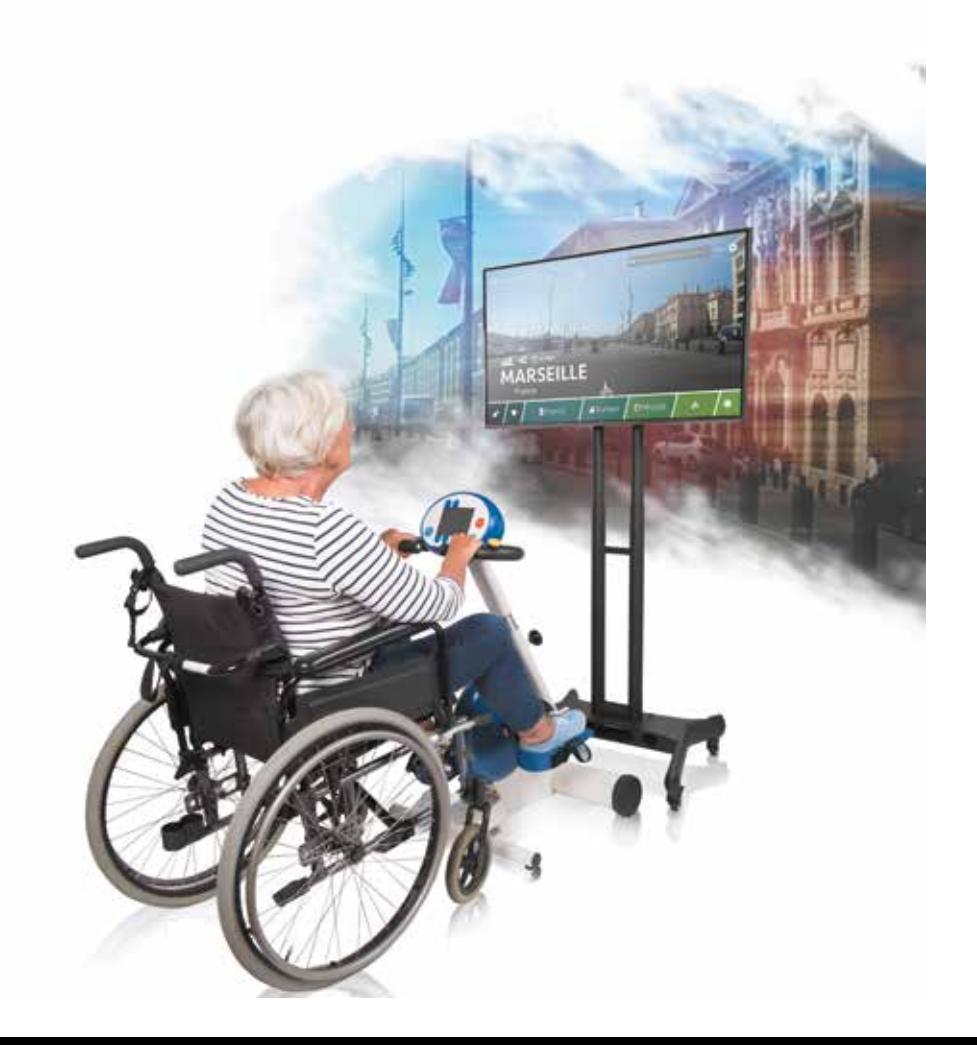

### **W** BikeLabyrinth

#### **Coordonnées du fabricant**

Bike Labyrinth B.V. Binckhorstlaan 36 2516 BE La Haye Pays-Bas

www.bikelabyrinth.com/fr info@bikelabyrinth.com CdC: 68423020

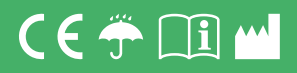

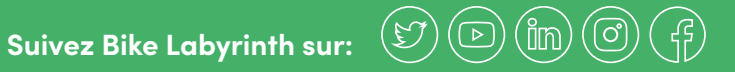

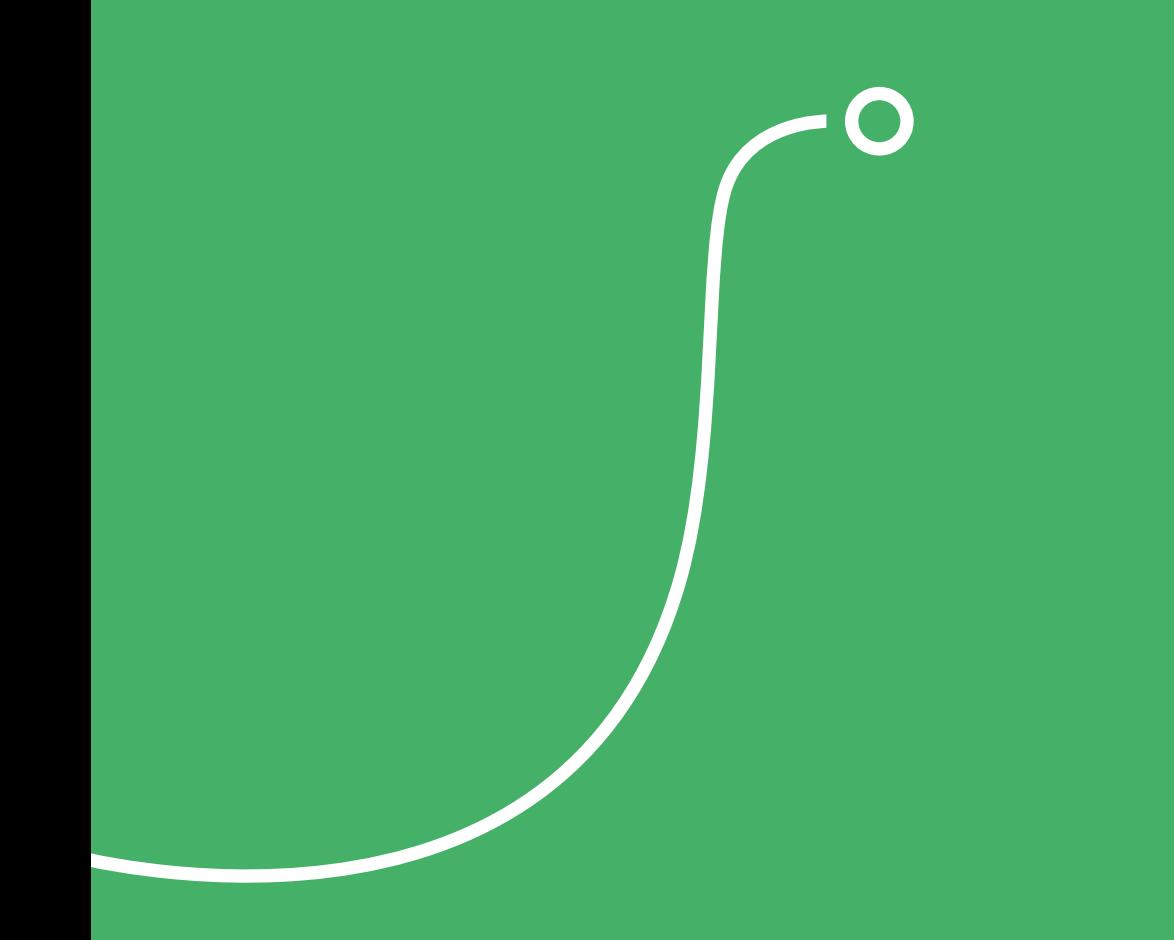

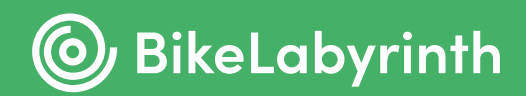